# **Panasonic**

Aquarea

# **Heat pump manager**

PAW-HPM 1 PAW-HPM 2

# **Manuel, partie 1 Installation et mise en service**

**©Copyright Panasonic, Allemagne, 2013**

#### **COPYRIGHT**

Panasonic Tous droits réservés.

Windows, Windows 2000, Windows XP et Windows Server 2003 sont des marques déposées de la société Microsoft.

Certains noms de produits mentionnés dans ce document ont été utilisés dans un but uniquement explicatif et peuvent être des marques déposées.

Révision A, Février 2013

Version du logiciel : 1.0-0-00

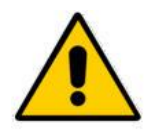

#### **AVERTISSEMENT :**

**Avant de retirer le régulateur du bloc de jonction, assurez-vous d'avoir coupé l'alimentation !**

# **Part / Installation et mise en** service

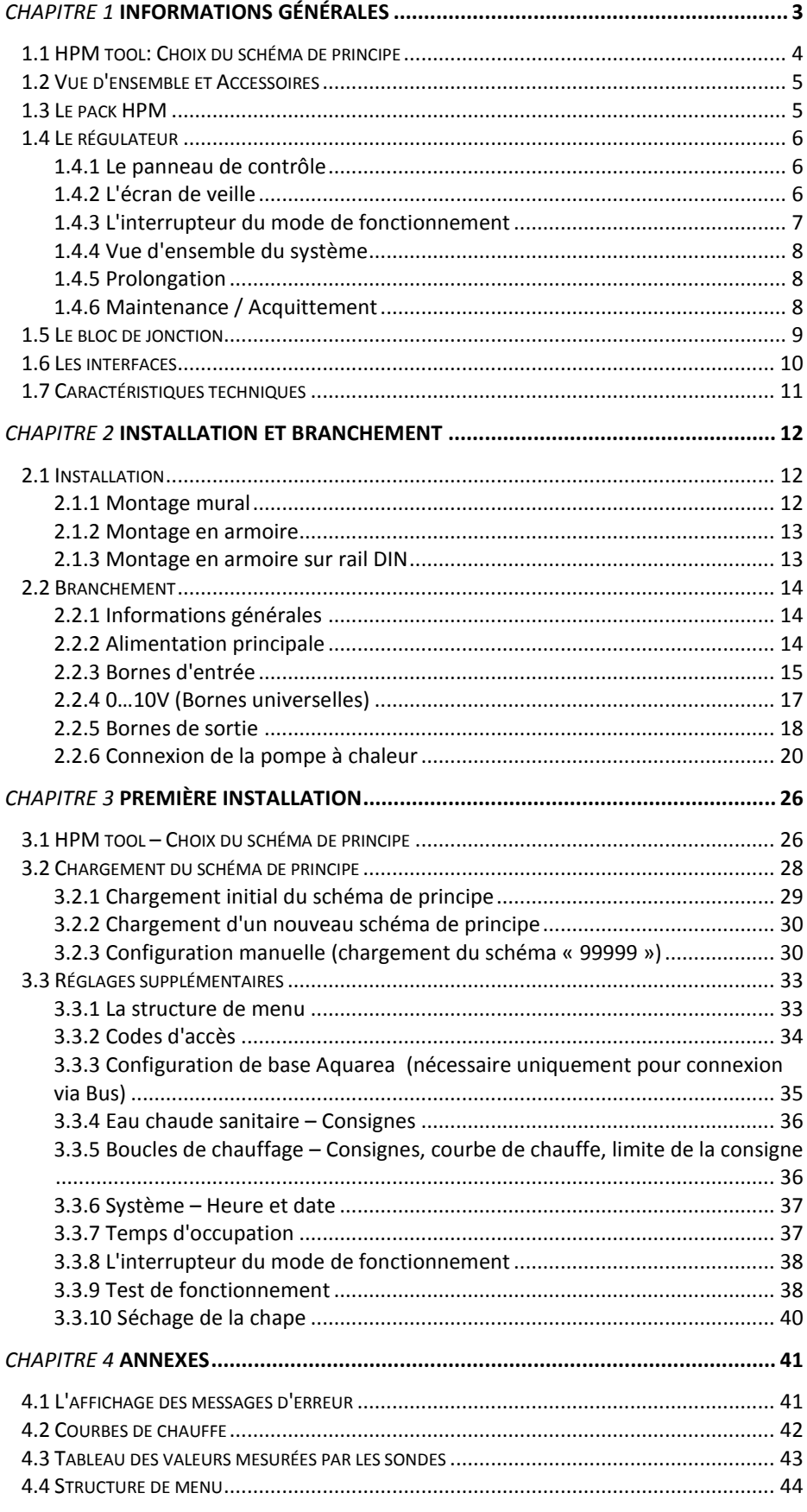

# *Chapitre 1* **Informations générales**

Ce manuel consiste en un exposé détaillé de l'installation et de la mise en service du régulateur HPM. Il décrit les différentes parties du régulateur ainsi que son fonctionnement ; indique comment connecter les sondes, pompes et vannes ; comment choisir un schéma de principe et comment procéder à des réglages supplémentaires pour adapter le régulateur à un système individuel et sa/ses pompe(s) à chaleur.

En annexe du manuel sont présentés les schémas de principe les plus courants, ainsi que la structure complète des menus, une vue d'ensemble des différents types de pompes à chaleur (type de communication), une vue d'ensemble des courbes de chauffe possibles, une description de la régulation en cascade (c.-à-d. quand plusieurs pompes à chaleur sont connectées) et les instructions pour configurer la connexion internet (interface Ethernet/réseau).

Pour faciliter l'utilisation du régulateur, seuls les paramètres et les éléments de menu pertinents seront affichés à l'écran. Par exemple, si la source de chaleur sélectionnée est une chaudière, les menus concernant le fonctionnement du chauffage urbain et des pompes à chaleurs ne seront pas affichés. Ou encore, si aucune sonde de température de retour n'est affectée à une borne, le menu « Valeurs réelles » ne contiendra aucune information se rapportant à une température de retour.

Ce sont les schémas de principes sélectionnés et chargés, ainsi que les réglages manuels supplémentaires qui déterminent ce qui sera affiché dans le système de menu du régulateur.

## **1.1 HPM tool: Choix du schéma de principe**

Pour choisir un schéma de principe, Panasonic offre un outil web, appelé « HPM tool ».

HPM tool est une application web accessible à l'adresse www.hpmtool.eu via un navigateur internet standard.

Elle permet de choisir rapidement et facilement le schéma de principe qui convient à votre système de chauffage.

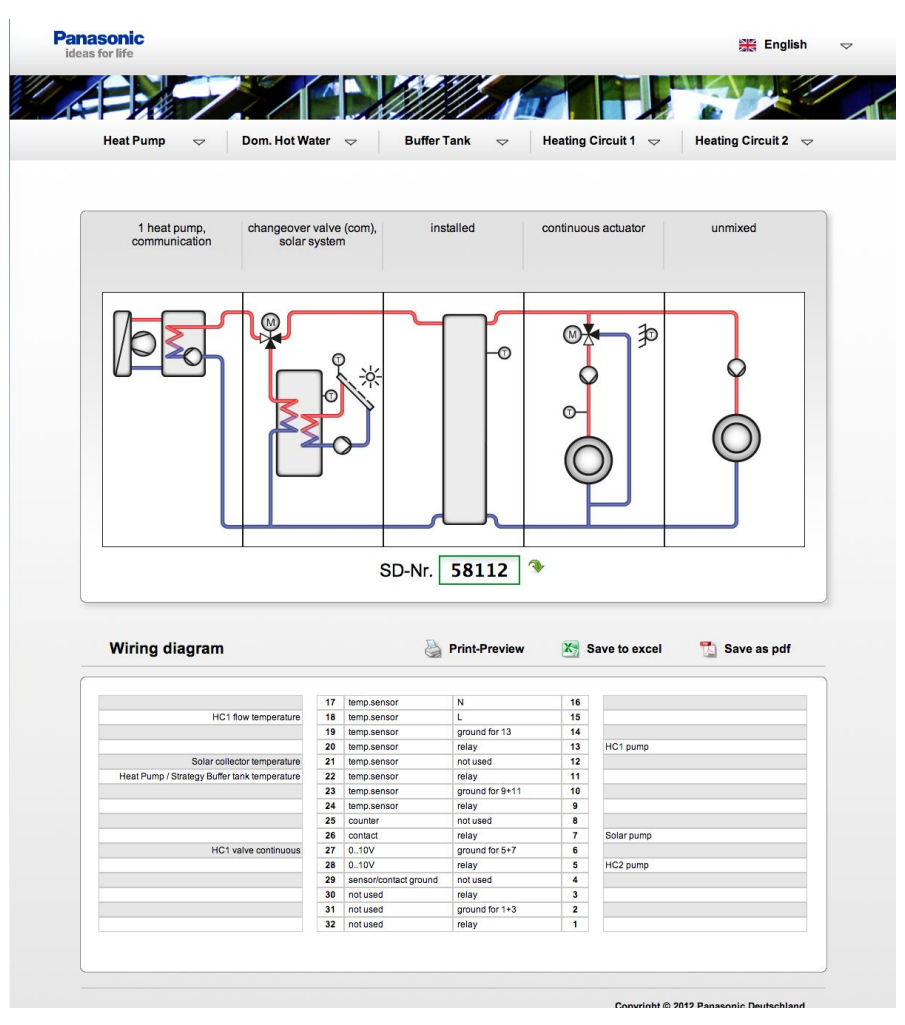

*Figure 1.1: Différents modules sont combinés dans un schéma de principe. HPM tool fournit ensuite un numéro de schéma de principe, qui est entré dans le régulateur et dans les paramètres de configuraion de la borne correspondante.*

Le système de menu en haut de l'écran permet de sélectionner des modules pour les combiner dans un schéma de principe correspondant au système de chauffage actuellement utilisé. HPM tool génère ensuite un numéro de schéma de principe. Celui-ci doit être indiqué au premier démarrage du régulateur.

La configuration des bornes affichée dans le HPM tool montre à quelles bornes d'entrée et de sortie les sondes, pompes et vannes doivent être raccordées. Elle peut être soit imprimée, soit sauvegardée dans un fichier Excel.

# **1.2 Vue d'ensemble et Accessoires**

La gamme de produits PAW-HPM est composée du régulateur HPM (avec ou sans écran), d'un câble d'adaptation (pour la communication avec une pompe à chaleur split ou monobloc) et de diverses sondes :

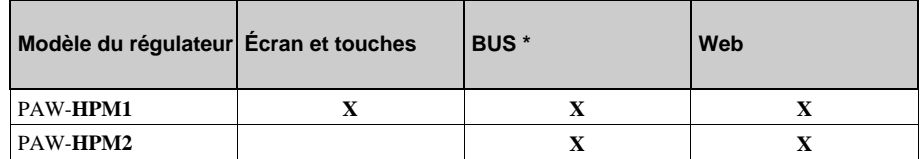

\* Un câble supplémentaire INT-X est requis pour la connexion d'une pompe à chaleur

*Tableau 1.1: Modèles du régulateur*

HMP1 est un régulateur standardisé pour les systèmes munis d'une pompe à chaleur. La pompe à chaleur peut être contrôlée via contact ou via communication. Les régulateurs HPM peuvent être utilisés pour réguler jusqu'à trois pompes à chaleur en cascade. Pour la demande via contact, un seul régulateur HPM1 est nécessaire. La fonction de régulation en cascade via un port de communication nécessite l'utilisation d'un régulateur HPM1 en mode maître et d'un ou deux régulateur(s) HPM2 en mode esclave (pour la communication avec les pompes à chaleur 2 et 3). De plus, les régulateurs HPM doivent être connectés à un port ethernet.

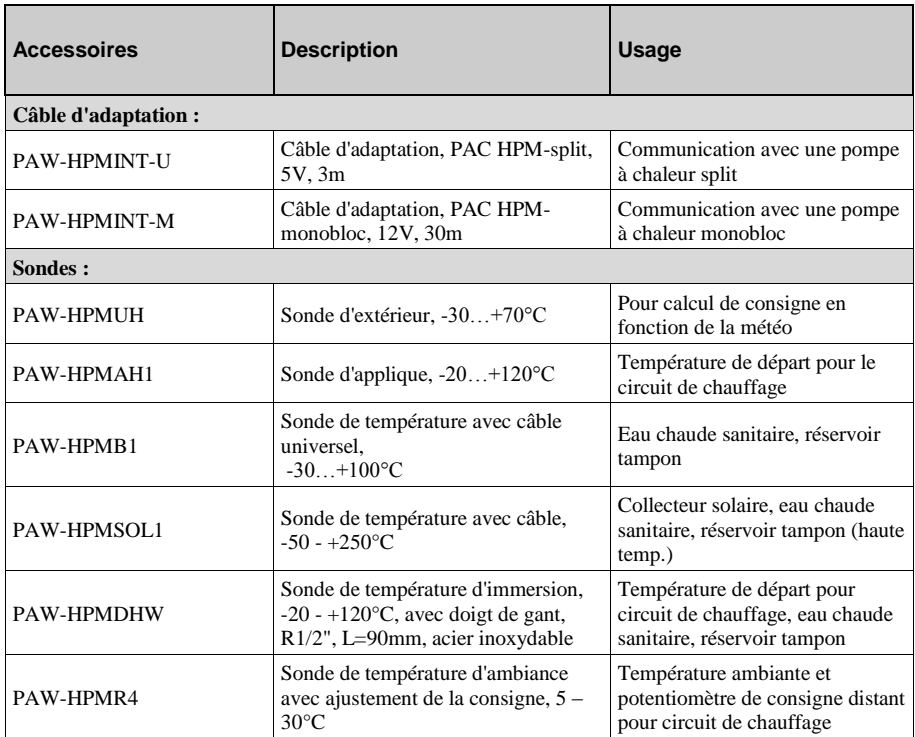

*Tableau 1.2: Accessoires*

## **1.3 Le pack HPM**

Le pack HPM contient les éléments suivants

- Régulateur
- Bloc de jonction
- Instructions d'installation

# **1.4 Le régulateur**

### **1.4.1 Le panneau de contrôle**

HPM est disponible avec ou sans écran intégré.

Les modèles sans écran ne possèdent pas de panneau de contrôle. Dans ce cas, le régulateur est contrôlé via le port de communication (RS-485).

Les modèles avec écran disposent d'une façade très intuitive et facile d'utilisation, constituée d'un écran de texte rétroéclairé et d'un panneau de contrôle à cinq touches.

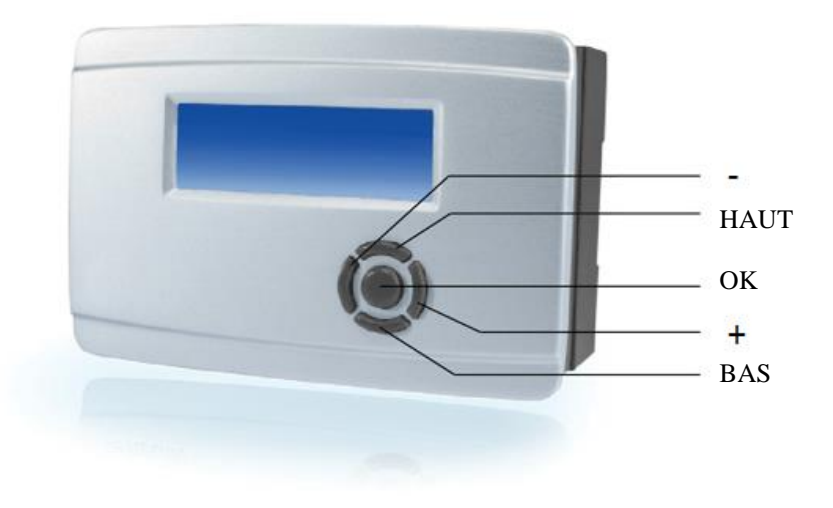

*Figure 1.2: Le panneau de contrôle*

#### **1.4.2 L'écran de veille**

L'écran du régulateur HPM est un écran de texte rétroéclairé de 4 x 20 caractères. Quand le régulateur est en mode « veille », l'écran d'affichage par défaut apparaît et présente les informations suivantes :

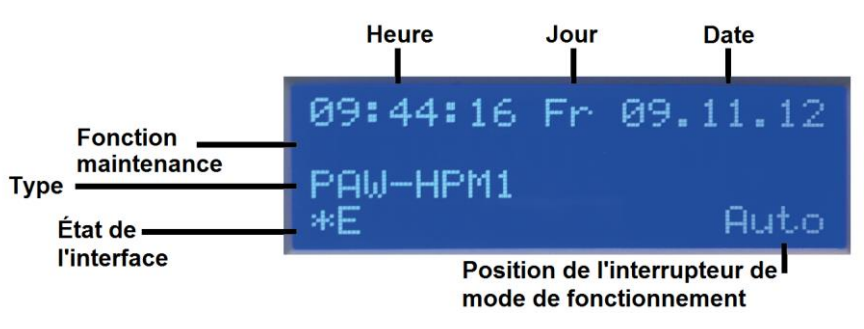

*Figure 1.3: L'écran de veille*

Le menu « Général - Service - Affichage » permet d'ajuster l'affichage par défaut aux besoins individuels de l'utilisateur. Les quatre lignes du régulateur permettent d'afficher les valeurs réelles des sondes, les signaux de sortie et/ou du texte simple.

## **1.4.3 L'interrupteur du mode de fonctionnement**

Le menu de l'interrupteur du mode de fonctionnement est accessible en appuyant sur « + » à partir de l'écran de veille. Le menu rassemble l'interrupteur du mode de fonctionnement et l'interrupteur principal de la pompe à chaleur.

Les touches « + » et « - » permettent de sélectionner la position de l'interrupteur. Appuyer sur « OK » pour valider la position choisie.

L'interrupteur de mode de fonctionnement a les effets suivants sur la bibliothèque de modules :

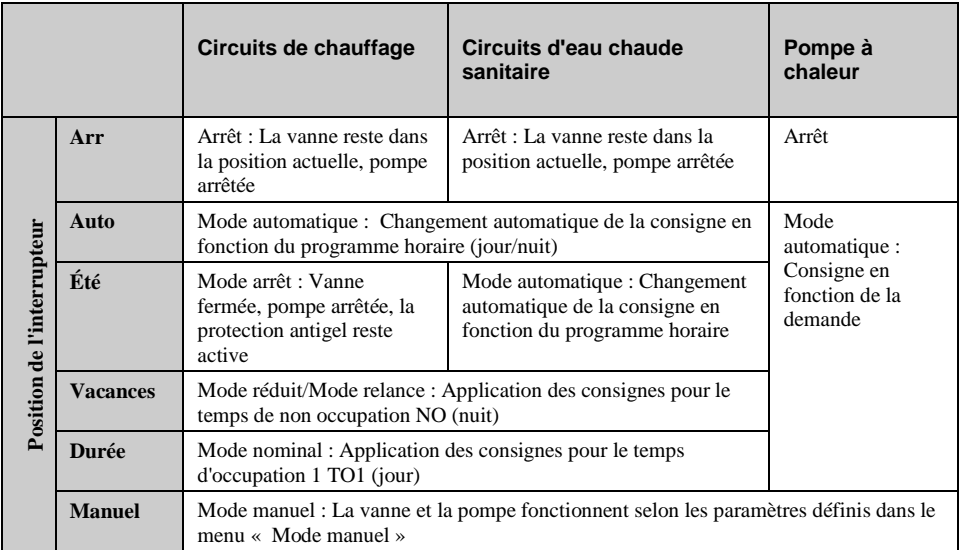

*Tableau 1.4: Interrupteur du mode de fonctionnement*

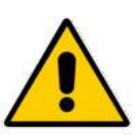

#### **NOTE :**

**Quand l'interrupteur est sur la position « Arrêt », les fonctions de protection antigel et de pré-démarrage de la pompe sont inactives !**

De plus amples informations sont disponibles dans le menu « Configuration - Interrupteur - Interrupteur du mode de fonctionnement ». Si le régulateur est connecté à la/aux pompe(s) à chaleur via le port de communication, ce menu comprendra également l'interrupteur principal de la pompe à chaleur MS-HPx. Ces paramètres remplacent les touches MARCHE/ARRÊT de la pompe à chaleur et la touche FORCE de son unité de commande.

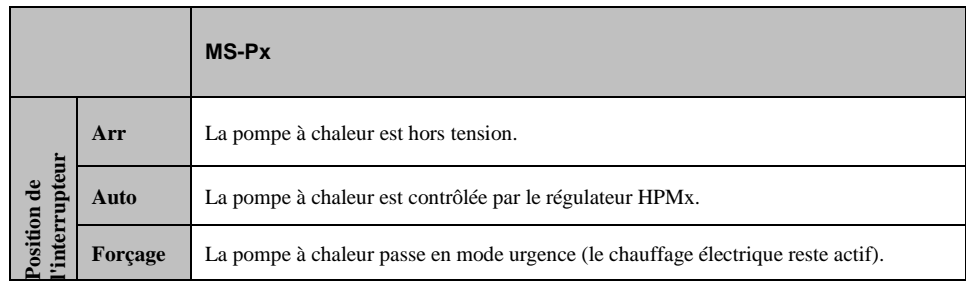

*Tableau 1.5: Interrupteur principal de la pompe à chaleur*

Pour de plus amples informations, voir le menu « Configuration - Interrupteur - Interrupteur principal de la pompe à chaleur ».

#### **1.4.4 Vue d'ensemble du système**

Pour fournir à l'utilisateur ou au personnel technique une vue d'ensemble rapide du système de chauffage actuel, il est possible d'accéder à un menu qui affichera les paramètres les plus pertinents. Ceux-ci incluent les états de fonctionnement et d'erreur, les valeurs de consigne, les valeurs réelles et les signaux transmis via les bornes de sortie, ainsi que l'option d'ajustement des consignes pour le temps d'occupation 1 et le temps de non-occupation.

Pour accéder au menu de la vue d'ensemble du système, appuyer sur « - » à partir de l'écran de veille. Appuyer sur « BAS » pour faire défiler la liste des paramètres. Pour de plus amples informations, voir le chapitre « Vue d'ensemble du système ».

#### **1.4.5 Prolongation**

Il est possible de prolonger facilement le temps d'occupation actuel sans modifier les paramètres de base du programme horaire, ou bien d'initier directement un nouveau temps d'occupation. Il suffit d'appuyer sur la touche « BAS ». Dans le menu de prolongation, la prolongation de chaque circuit de consommation (circuit de chauffage 1, circuit de chauffage 2 et circuit d'eau chaude sanitaire) peut être activée séparément, en fonction de la configuration actuelle du régulateur.

Pour de plus amples informations, voir le chapitre « Configuration - Touches ».

#### **1.4.6 Maintenance / Acquittement**

À partir de ce menu, il est possible d'acquitter/réinitialiser les erreurs de la/des pompe(s) à chaleur, ainsi que d'activer la fonction de maintenance (envoi d'une demande à la pompe à chaleur pour quinze minutes) qui permet à un technicien de réviser la pompe.

Appuyer sur « HAUT » pour accéder au menu Acquittement/Maintenance. La touche « BAS » permet de sélectionner le paramètre à modifier. Utiliser les touches « + » et « - » pour régler le paramètre sur « Marche » ou « Arrêt ». Appuyer sur la touche « OK » pour valider la configuration du paramètre.

Pour de plus amples informations, voir le chapitre « Configuration - Touches ».

## **1.5 Le bloc de jonction**

Le bloc de jonction du régulateur HPM est un composant séparé, qui contient les bornes et dans lequel les câbles sont raccordés. Le bloc de jonction est divisé en deux parties par un séparateur. La partie gauche contient les raccordements basse tension, comme les sondes et les bornes 0...10 V, et la partie droite contient les raccordements haute tension (230 V) pour les actionneurs et les pompes.

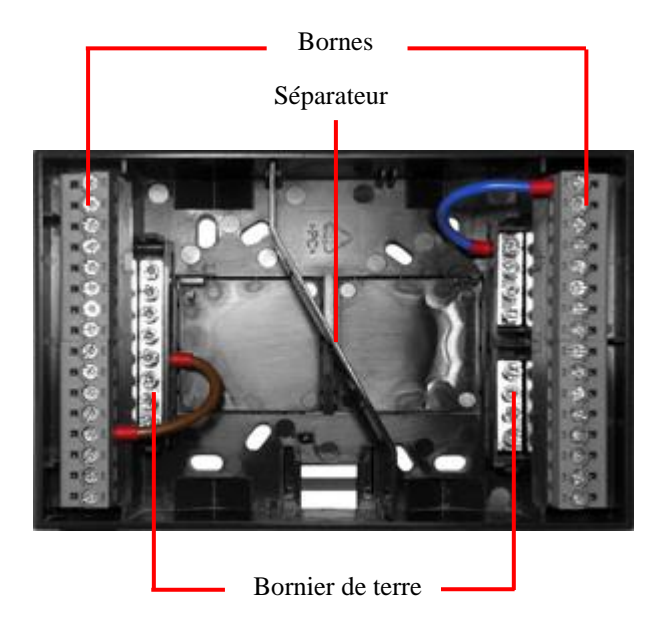

*Figure 1.7 : Le bloc de jonction*

Chaque section du bloc de jonction est dotée de multiplicateurs de terre, situés juste à côté des bornes. Basse tension et haute tension utilisent des prises de terre séparées pour éviter l'influence électromagnétique.

Pour assembler le bloc de jonction et le régulateur, il suffit de faire coulisser le régulateur dans le bloc, puis d'appuyer sur les deux barrettes de chaque côté du bloc. Pour ouvrir les barrettes à nouveau, utiliser un tournevis.

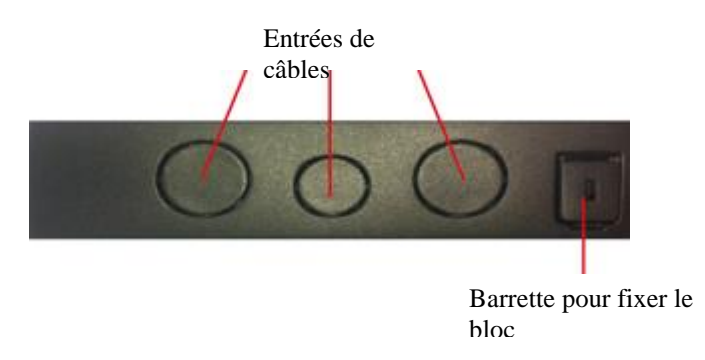

*Figure 1.8 : Entrées de câbles et barrette pour fixer le bloc*

Appuyer sur les entrées de câbles pour les retirer quand nécessaire. Les trous sont prévus pour des presse-étoupes M standards.

## **1.6 Les interfaces**

Selon le modèle du régulateur, un certain nombre d'interfaces est disponible :

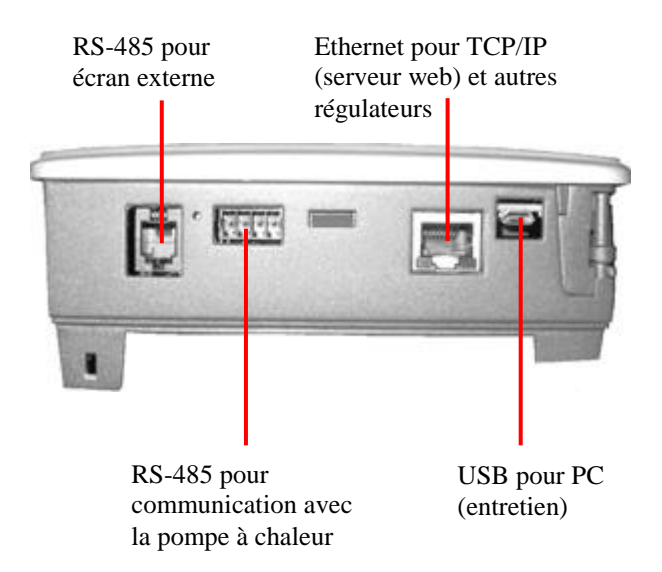

*Figure 1.9: Les interfaces*

#### **USB**

Chaque régulateur est équipé d'une interface USB. Elle peut être utilisée pour :

- Effectuer des réglages
- Créer une sauvegarde de la configuration
- Télécharger les sauvegardes ou un nouveau microprogramme.

Le seul équipement nécessaire est un câble USB/Micro-USB standard et le pilote de port série requis par le système d'exploitation de l'ordinateur.

## **Écran externe (RS-485)**

Cette interface permet de connecter une unité de commande à distance (par exemple un écran tactile externe).

#### **Communication avec la pompe à chaleur (RS-485)**

Cette interface est utilisée pour communiquer avec la pompe à chaleur. Pour connecter la pompe à chaleur, un câble d'adaptation PAW-HPMINT-X est nécessaire. Remplacer X par « U » (câble d'adaptation de 3 m pour communication avec l'unité interne d'une pompe à chaleur split) ou « M » (câble d'adaptation de 30 m pour communication avec une pompe à chaleur monobloc). Dans ce cas, le régulateur HPM remplace l'unité de commande de la pompe à chaleur.

#### **Réseau (Ethernet)**

Si le régulateur est équipé d'une interface Ethernet, il peut être connecté à un réseau de communications qui peut à son tour être connecté à internet. Cette interface peut être utilisée pour :

- **a)** Communiquer avec le régulateur.
- **b)** Connecter un régulateur maître à des régulateurs esclaves quand le système est constitué de plusieurs pompes à chaleur.

# **1.7 Caractéristiques techniques**

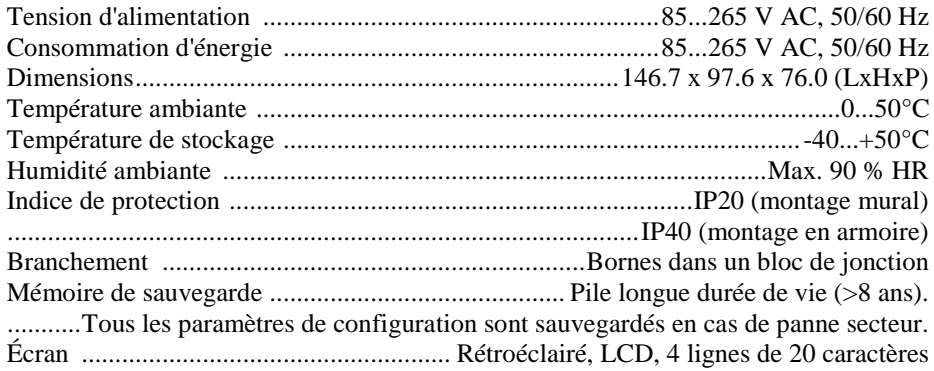

#### **Directive compatibilité électromagnétique (CEM)**

Ce produit répond aux exigences de la directive 2004/108/CE du Parlement européen et du Conseil (CEM) au travers de la conformité aux normes EN 61000-6-1:2001 et EN 61000-6-3:2001.

#### **RoHS**

Ce produits répond aux exigences de la directive 2011/65/EU du Parlement européen et du Conseil.

#### **Entrées**

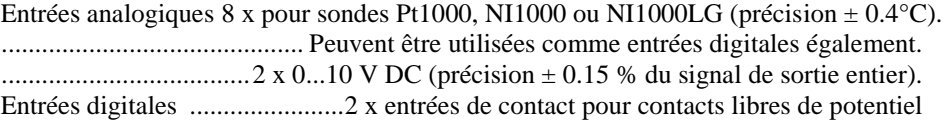

#### **Sorties**

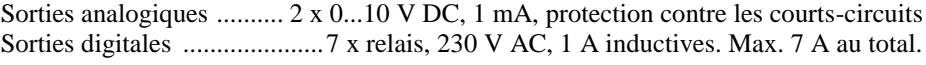

Alarme groupée ...............................................................La sortie peut être configurée

#### **Interface**

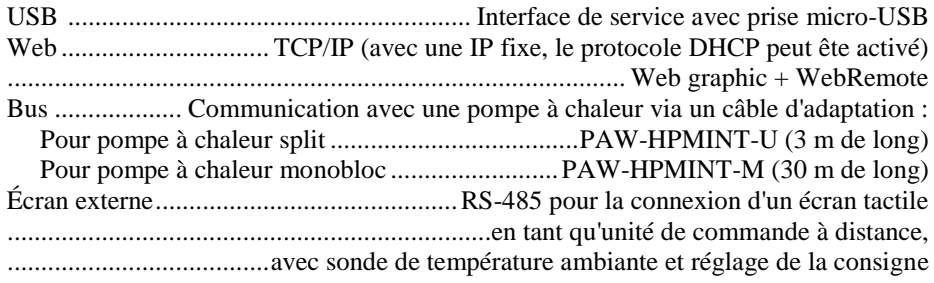

# *Chapitre 2* **Installation et branchement**

# **2.1 Installation**

Le régulateur HPM est prévu pour trois différents types de montage.

### **2.1.1 Montage mural**

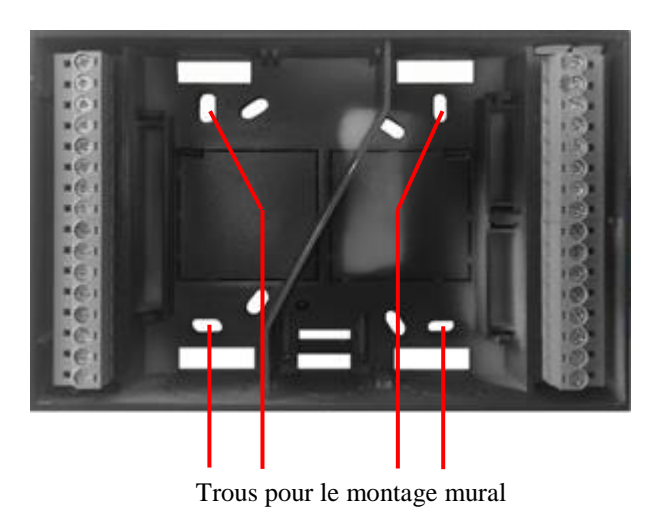

*Figure 2.1 Montage mural*

HPM étant un régulateur indépendant, il est parfaitement adapté pour un montage mural direct. Le bloc de jonction est pourvu de trous qui sont placés de manière à permettre de le visser directement sur le mur.

## **2.1.2 Montage en armoire**

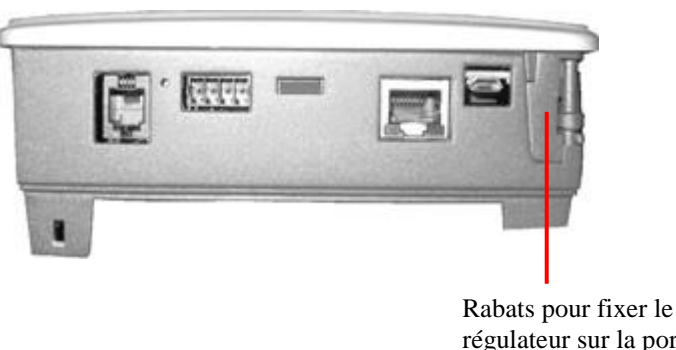

*Figure 2.2 Montage en armoire*

régulateur sur la porte d'une armoire

Le régulateur HPM peut être installé sur la porte d'une armoire ou sur le panneau d'une chaudière ou d'une pompe à chaleur. Le régulateur est prévu pour rentrer dans un trou standard de 138 x 192 mm. Il suffit de faire coulisser le régulateur dans le trou de la porte de l'armoire ou du panneau de la chaudière/pompe à chaleur et de tourner les rabats jusqu'à ce qu'il soit bien fixé. Aucun tournevis ou autre outil n'est requis.

## **2.1.3 Montage en armoire sur rail DIN**

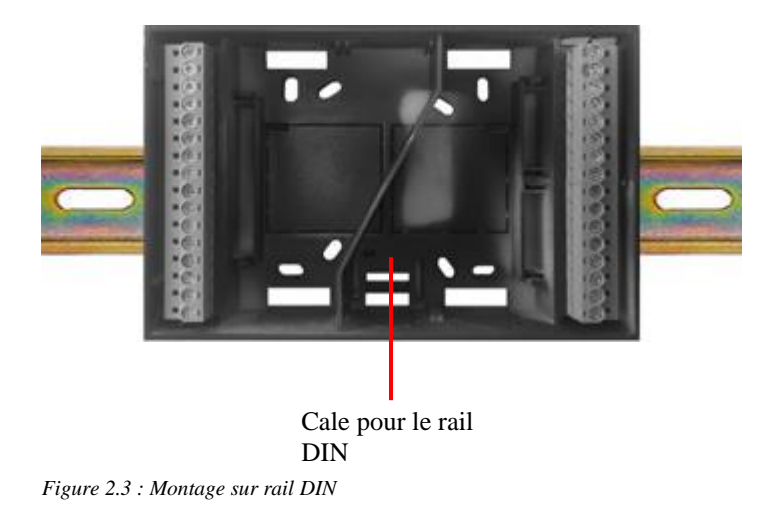

Le bloc de jonction du régulateur HPM peut aussi être monté directement sur un rail DIN, à l'intérieur d'une armoire ou de tout autre boîtier doté d'un rail DIN. Il suffit de clipser le bloc de jonction sur le rail DIN, et le montage est terminé.

# **2.2 Branchement**

### **2.2.1 Informations générales**

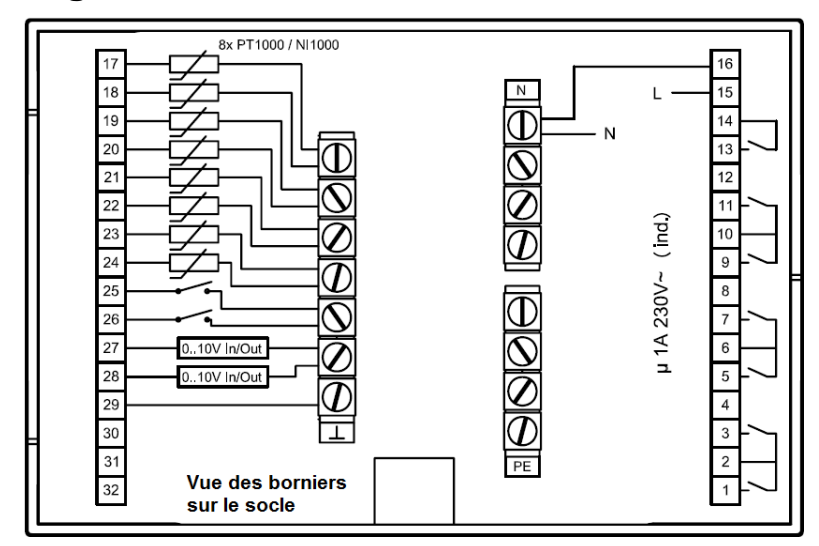

*Figure 2.4 : Branchement de l'alimentation, des sorties relais, des sondes et des entrées de contact.*

Le régulateur HPM est équipé de sept sorties relais libres de potentiel, huit entrées de sondes (qui peuvent aussi être utilisées comme entrées de contact), deux entrées de contact/d'impulsion et de deux entrées/sorties continues (0…10 V) universelles.

Les chapitres suivants expliquent plus en détail comment utiliser ces bornes.

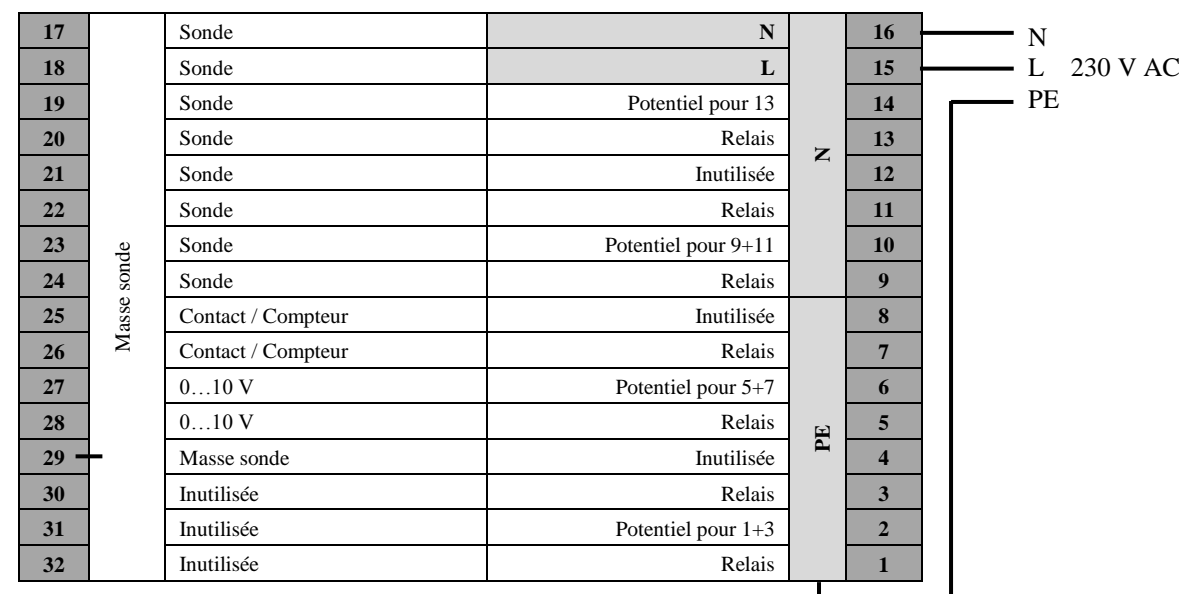

## **2.2.2 Alimentation principale**

*Figure 2.5 : Branchement de l'alimentation principale*

HPM est un régulateur indépendant avec une tension d'alimentation de 230V. L'alimentation principale fournit aussi les composants qui sont branchés aux relais.

#### **2.2.3 Bornes d'entrée**

Le régulateur HPM est doté des bornes d'entrée suivantes :

- Entrée de sonde (PT1000, Nickel1000 or Nickel1000 LG) : il ne faut utiliser qu'un seul type de sonde à la fois, qui doit être indiqué lors de la première installation (voir le chapitre « La séquence de démarrage »).
- Entrée de contact ou entrée de compteur (pour lire l'impulsion d'un compteur).
- Entrée 0..10V pour les sondes avec une sortie 0..10V ou pour une demande de chauffage via signal (0..10V=0..150°C). Ces entrées peuvent aussi être utilisées comme des sorties 0..10V (voir le manuel d'utilisation pour de plus amples informations).

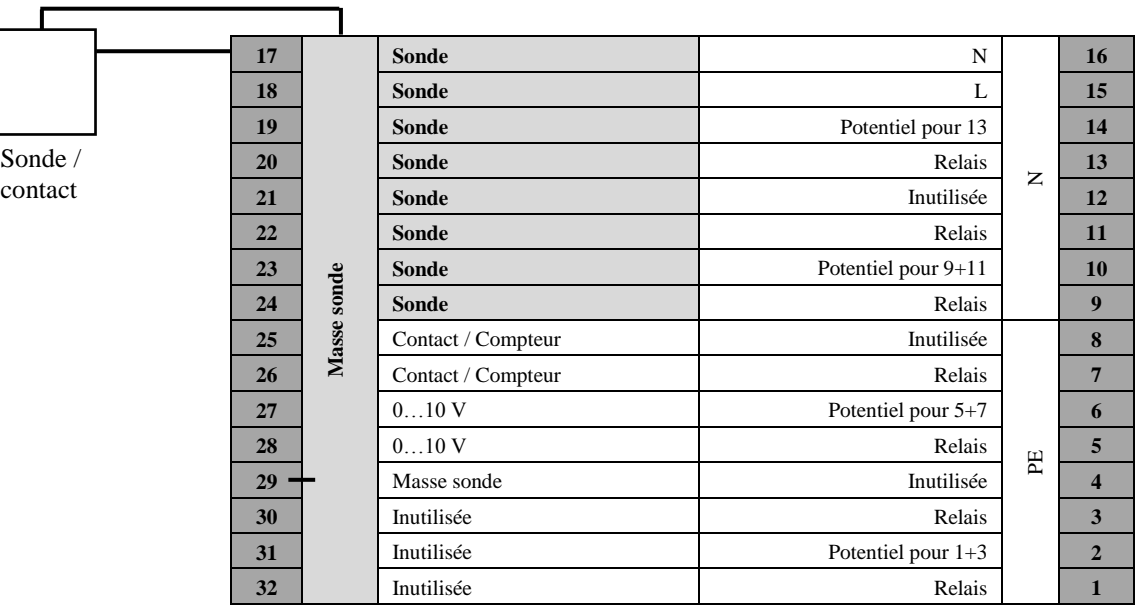

#### **Sondes / contact**

*Figure 2.6 : Branchement des sondes ou entrées de contact*

Une sonde est connectée à la borne affectée et à la masse sonde. Jusqu'à huit sondes peuvent être branchées sur le régulateur HPM. Les sondes PT1000, Ni1000 et Ni1000LG ne sont pas polarisées. Les extrémités peuvent donc être branchées indifféremment à la masse ou à la borne.

Les entrées de sonde peuvent aussi être utilisées en tant qu'entrées de contact.

### **Sonde d'ambiance avec ajustement à distance du point de consigne**

Pour raccorder la sonde d'ambiance à un potentiomètre de consigne distant (PAW-HPMR4), toutes les entrées de sonde libres et sans fonction assignée après le chargement du schéma de principe peuvent être utilisées. La masse sonde et l'entrée choisie doivent être raccordées à la sonde et le potentiomètre de consigne à la sonde d'ambiance PAW-HPMR4 (la masse sonde devra probablement être bridgée).

| $\rm ^{\circ}C$ | 17 |             | <b>Sonde</b>       | N                   |              | 16                      |
|-----------------|----|-------------|--------------------|---------------------|--------------|-------------------------|
| <b>VC</b>       | 18 |             | Sonde              | L                   |              | 15                      |
|                 | 19 |             | <b>Sonde</b>       | Potentiel pour 13   |              | 14                      |
|                 | 20 |             | Sonde              | Relais              |              | 13                      |
|                 | 21 |             | <b>Sonde</b>       | Inutilisée          | $\mathsf{Z}$ | 12                      |
|                 | 22 |             | Sonde              | Relais              |              | 11                      |
|                 | 23 |             | <b>Sonde</b>       | Potentiel pour 9+11 |              | 10                      |
|                 | 24 | Masse sonde | <b>Sonde</b>       | Relais              |              | $\boldsymbol{9}$        |
|                 | 25 |             | Contact / Compteur | Inutilisée          |              | 8                       |
|                 | 26 |             | Contact / Compteur | Relais              |              | $\overline{7}$          |
|                 | 27 |             | 010V               | Potentiel pour 5+7  |              | 6                       |
|                 | 28 |             | 010V               | Relais              | $\mathbb{E}$ | 5                       |
|                 | 29 |             | Masse sonde        | Inutilisée          |              | $\overline{\mathbf{4}}$ |
|                 | 30 |             | Inutilisée         | Relais              |              | 3                       |
|                 | 31 |             | Inutilisée         | Potentiel pour 1+3  |              | $\overline{2}$          |
|                 | 32 |             | Inutilisée         | Relais              |              | $\mathbf{1}$            |

*Figure 2.7 : Branchement d'une sonde d'ambiance avec un potentiomètre de consigne distant*

La fonction des bornes d'entrée doit être affectée manuellement (à/aux module(s) **Circuit de chauffage 1** et/ou **2**) lors de la première installation comme sonde « **Ambiance** » et « **PtC-CD** ». L'influence de la température ambiante sur le calcul de la température de départ de la consigne peut être réglée dans le menu « Circuit de chauffage - Fonction - Influence de la température ambiante ».

#### **Contacts / Compteur**

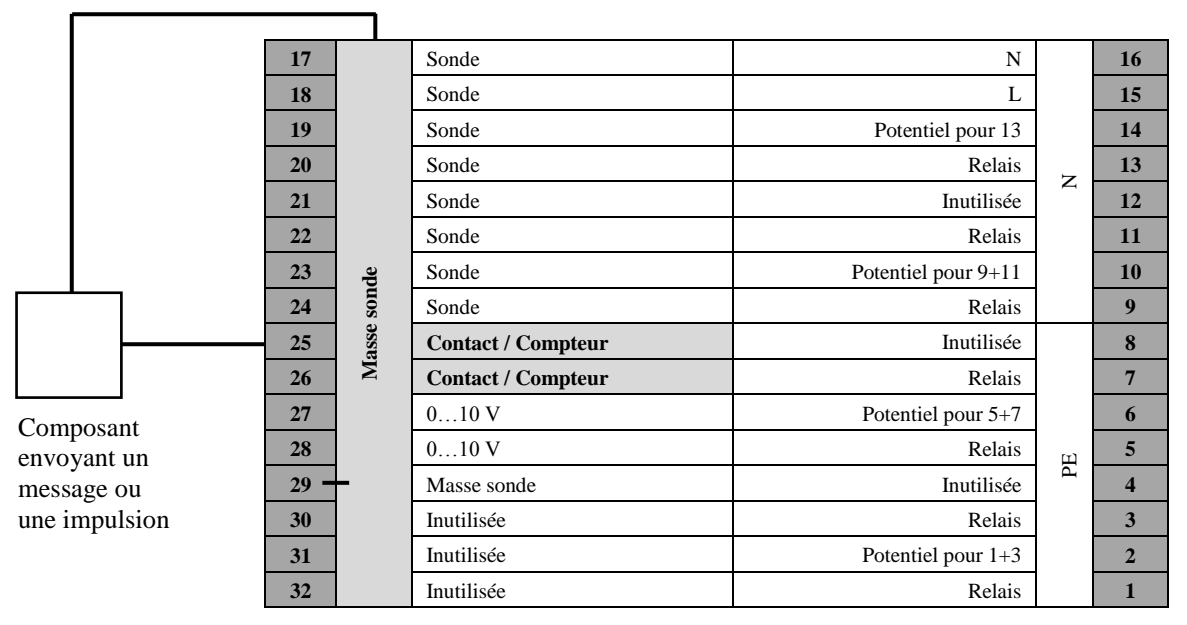

*Figure 2.8 : Branchement des compteur, entrées de contact*

Les messages sont des retours d'information provenant d'une pompe ou d'un ventilateur. Les câbles doivent être branchés à la borne affectée et à la masse sonde. Les bornes 25 et 26 peuvent être utilisées comme entrée de message ou comme entrée de compteur.

## **Thermostat d'ambiance (pour l'arrêt des circuits de chauffage)**

Pour brancher un thermostat d'ambiance, qui permet d'arrêter le chauffage, un contact de commutation doit être placé entre la masse sonde et la borne d'entrée libre (17-26). Pendant l'affectation de la borne (appelée interrupteur principal « **Système** » dans le circuit de chauffage), cette borne d'entrée est configurée comme un signal de contact d'entrée. Le programme de chauffage reste en mode automatique aussi longtemps que le contact reste fermé (la pièce est toujours trop froide). Quand le contact s'ouvre, le circuit de chauffage passe en mode arrêt. Dans ce cas aucune température de demande n'est calculée, et seule la fonction de protection antigel est active.

## **2.2.4 0…10V (Bornes universelles)**

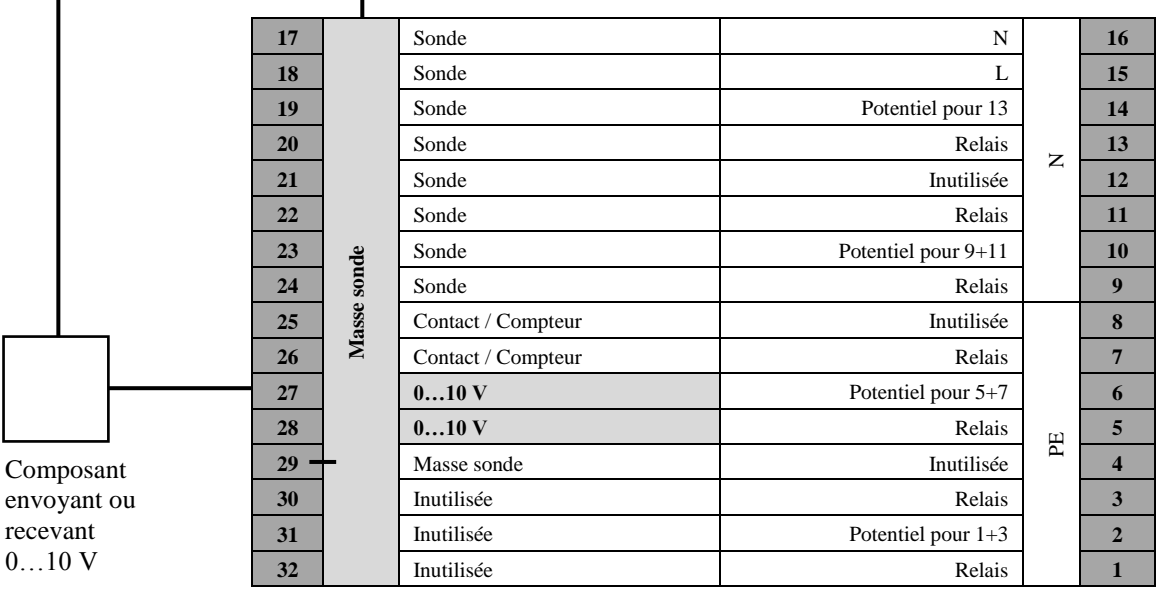

*Figure 2.9 : Branchement des entrées ou sorties 0...10V*

Le régulateur HPM possède deux bornes universelles 0...10 V. Celles-ci peuvent être utilisées individuellement comme entrées ou sorties. Voir le manuel d'utilisation pour plus d'informations.

## **Demande de chauffage externe**

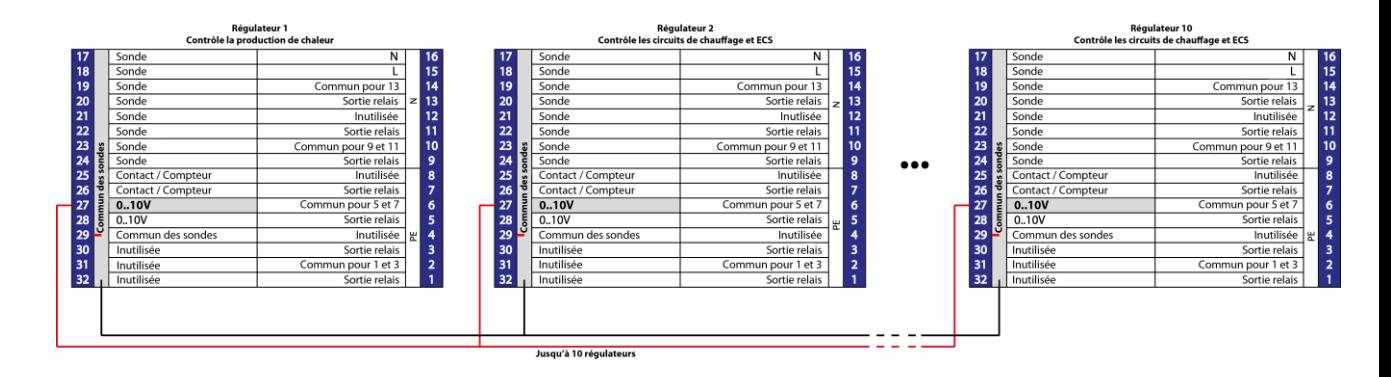

*Figure 2.10 : Régulation de la demande externe de chauffage avec jusqu'à dix régulateurs*

Les entrées/sorties 0…10 V peuvent être utilisées pour transférer la demande de chauffage d'un régulateur à l'autre. Si un régulateur est utilisé pour réguler la source de chaleur, les entrées 0...10 V peuvent être utilisées pour brancher jusqu'à neuf régulateurs supplémentaires pour réguler les circuits de chauffage ou les circuits d'eau chaude sanitaire. La demande la plus haute (plus haute tension électrique) est utilisée pour réguler la source de chaleur. Voir le manuel d'utilisation pour plus d'informations.

#### **2.2.5 Bornes de sortie**

#### **Vannes**

#### **17** Masse sonde Sonde N **N16 18** Sonde **L 15 19** Sonde Sonde Potentiel pour 13 **14 20** Sonde Relais Relais 13 **21** Sonde **12** Sonde **12** Sonde **12 22** Sonde Relais Relais 11 **23**  $\begin{array}{|c|c|c|c|c|} \hline \end{array}$  Sonde Potentiel pour 9+11 **10 24**  $\frac{1}{2}$  Sonde Relais **9 25**  $\frac{36}{2}$  Contact / Compteur Inutilisée **PE 8**  $26 \mid \sum$  Contact / Compteur **7 27** 0…10 V **Potentiel pour 5+7 6 28** 0…10 V Relais **5 29** Masse sonde Inutilisée **4** Inutilisée **4** Inutilisée **4 30** Inutilisée Relais **3 31** Inutilisée **Potentiel pour 1+3 2 32** Inutilisée **Relais 1**  $\mathbf{L}$

Actionneur avec

commande 2 points

**Vanne + actionneur avec commande 2 points (actionneur thermique ou ressort de rappel)**

*Figure 2.11 : Branchement des vannes (2 points)*

#### **Vanne + actionneur avec commande 3 points**

| 17 |         | Sonde              | $\mathbf N$         |              | 16             |        |  |
|----|---------|--------------------|---------------------|--------------|----------------|--------|--|
| 18 |         | Sonde              | L                   |              | 15             |        |  |
| 19 |         | Sonde              | Potentiel pour 13   |              | 14             |        |  |
| 20 |         | Sonde              | Relais              | $\mathbf{Z}$ | 13             |        |  |
| 21 |         | Sonde              | Inutilisée          |              | 12             |        |  |
| 22 |         | Sonde              | Relais              |              | 11             |        |  |
| 23 |         | Sonde              | Potentiel pour 9+11 |              | 10             |        |  |
| 24 | sonde   | Sonde              | Relais              |              | 9              |        |  |
| 25 | Masse s | Contact / Compteur | Inutilisée          |              | 8              |        |  |
| 26 |         | Contact / Compteur | Relais              |              | $\overline{7}$ |        |  |
| 27 |         | 010V               | Potentiel pour 5+7  |              | 6              |        |  |
| 28 |         | 010V               | Relais              | PE           | 5              |        |  |
| 29 |         | Masse sonde        | Inutilisée          |              | 4              | Fermé  |  |
| 30 |         | Inutilisée         | <b>Relais</b>       |              | 3              |        |  |
| 31 |         | Inutilisée         | Potentiel pour 1+3  |              | $\overline{2}$ | – L    |  |
| 32 |         | Inutilisée         | <b>Relais</b>       |              | $\mathbf{1}$   |        |  |
|    |         |                    |                     |              |                | Ouvert |  |
|    |         |                    |                     |              |                |        |  |
|    |         |                    |                     |              |                |        |  |

*Figure 2.12 : Branchement des vannes (3 points)*

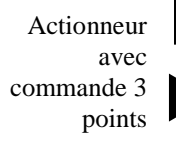

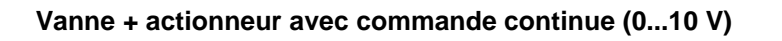

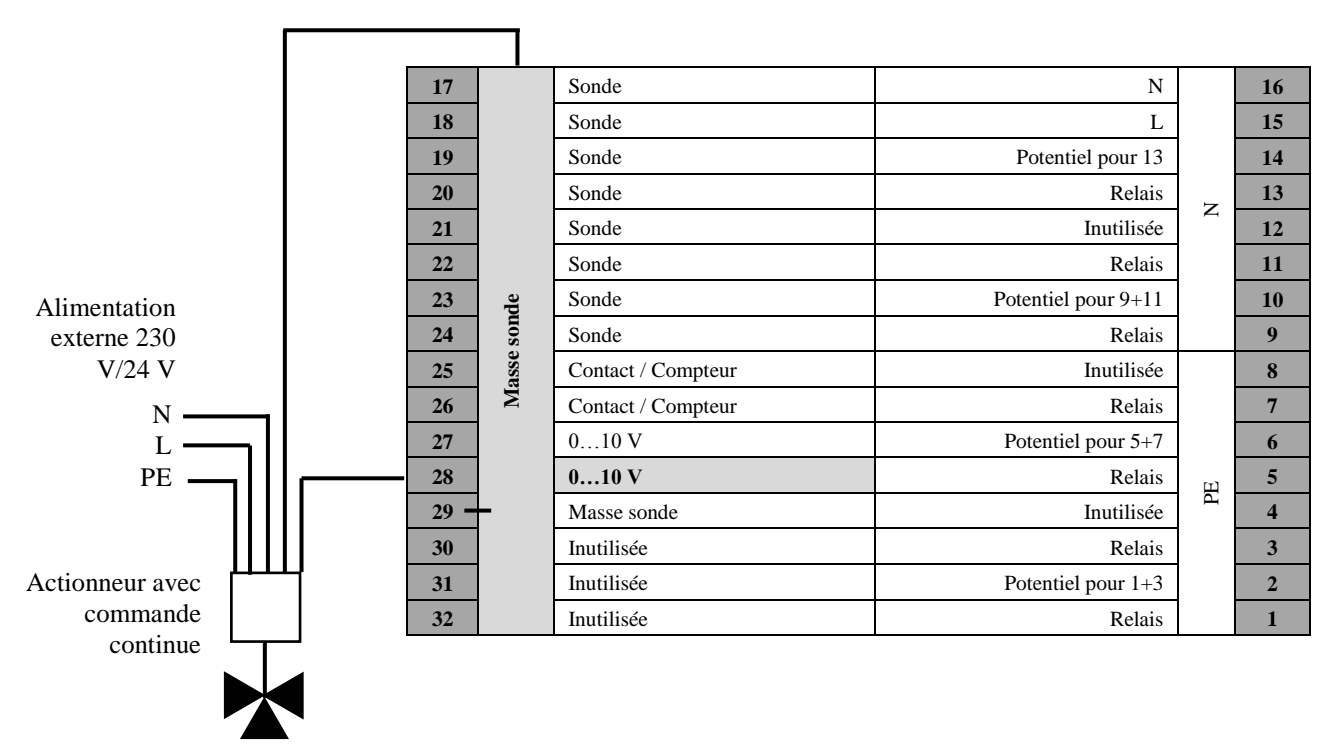

*Figure 2.13 : Branchement des vannes avec commande continue (0...10V)*

## **Pompes**

#### **Pompes avec commande 2 points**

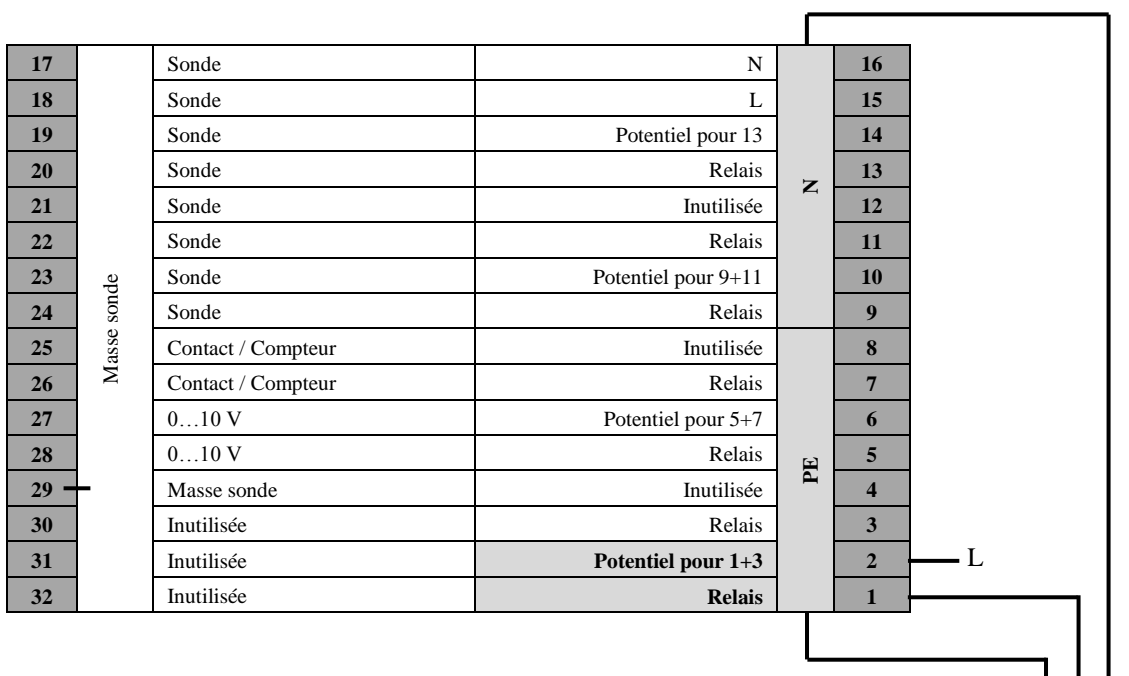

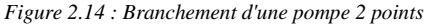

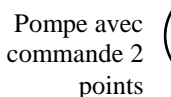

#### **Pompe avec commande continue**

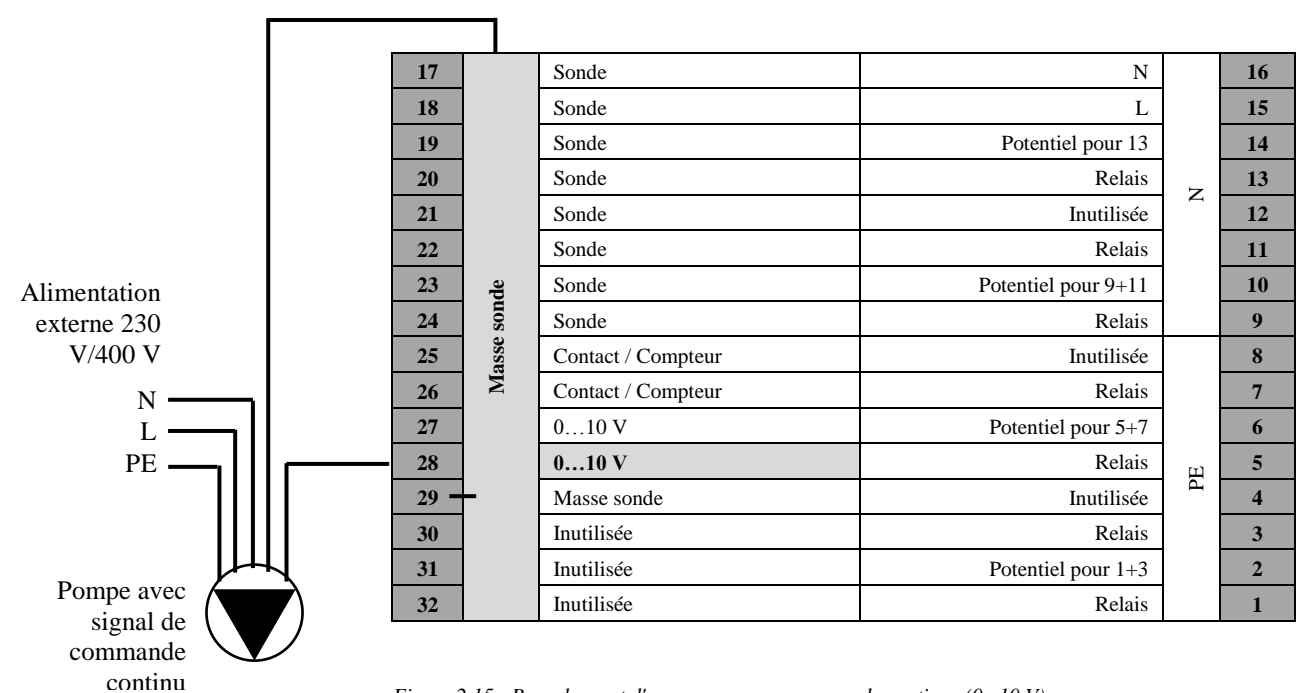

*Figure 2.15 : Branchement d'une pompe avec commande continue (0...10 V)*

## **2.2.6 Connexion de la pompe à chaleur**

Le régulateur HPM peut contrôler une pompe à chaleur Panasonic via un signal (de demande) de contact. La communication via signal de contact offre la possibilité d'envoyer une demande aux circuits de chauffage grâce au signal.

La communication directe avec la pompe à chaleur via un port de communication offre l'avantage au régulateur de pouvoir envoyer les consignes de température de départ actuelles pour le chauffage et le refroidissement, ainsi que pour l'eau chaude sanitaire. Il est également possible de réguler en cascade jusqu'à trois pompes à chaleur grâce au régulateur HPM. Un régulateur HPM(2) supplémentaire est nécessaire pour la régulation en cascade de la deuxième et de la troisième pompe à chaleur.

#### Activation via contact

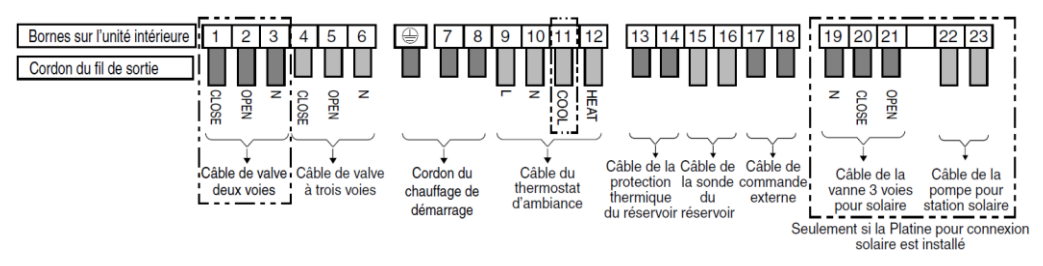

*Figure 2.16 : Raccordements externes d'une pompe à chaleur Panasonic*

Le régulateur HPM peut envoyer une demande de chaleur à la pompe via un signal d'activation. Une demande de chaleur entraînera la fermeture du contact. La pompe à chaleur fournit ensuite une température de départ, générée à partir de sa propre courbe de chauffe interne (qui est stockée dans son unité de commande). Le régulateur HPM ne peut pas ajuster cette température de départ via le signal de contact. Dans les systèmes de régulation de l'eau chaude sanitaire, le processus de remplissage du réservoir d'eau chaude sanitaire n'est pas contrôlé par le régulateur HPM, mais par la stratégie de contrôle interne de la pompe à chaleur.

En fonction du système souhaité (production de chaleur pour eau chaude sanitaire + chauffage, ou chauffage uniquement), le signal d'activation du régulateur HPM doit être raccordé aux branchements externes de la pompe à chaleur :

**Pour chauffage et ECS :** Fonction « Thermostat d'ambiance » - Bornes 9+12

**Pour chauffage uniquement :** Fonction « Signal de contrôle externe / Interrupteur distant » - Bornes 17+18

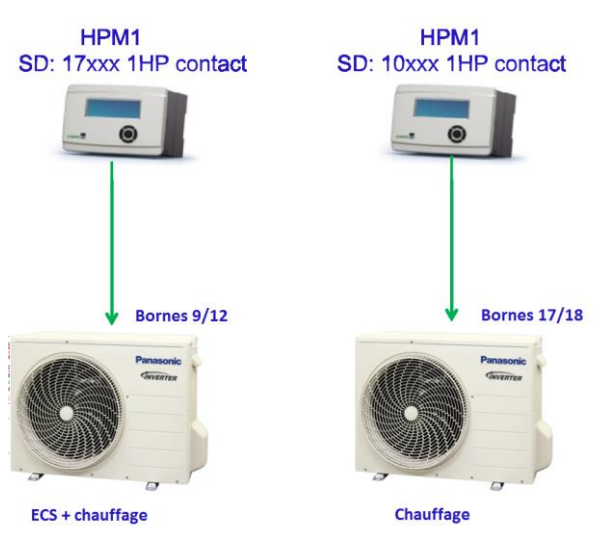

*Figure 2.17 : Activation de la pompe à chaleur via contact*

Dans les systèmes pour le chauffage et la production d'eau chaude sanitaire avec une seule pompe à chaleur, ainsi que dans les systèmes en cascade au sein desquels HP1 régule le chauffage et l'ECS, il faut utiliser la fonction **« Thermostat d'ambiance » (Bornes 9 et 12)**. Dans ce cas, la pompe à chaleur peut décider quand le réservoir d'eau chaude sanitaire devra être rempli en utilisant sa gestion interne de l'eau chaude sanitaire (qui contrôle la vanne de commutation et calcule la température de départ requise).

La fonction « Signal de contrôle externe / Interrupteur distant » (bornes 17 et 18) est toujours utilisée quand la pompe à chaleur ne produit de la chaleur que pour le chauffage. Dans ce cas, ou si la pompe à chaleur fait partie d'un système en cascade avec d'autres pompes (HP2 et HP3), elle ne contrôle pas le remplissage du réservoir ECS.

Dans un système où la pompe à chaleur est contrôlée via contact, les schémas de principe comprenant des circuits d'eau chaude sanitaire ne peuvent pas être chargés dans le régulateur HPM, car ce dernier ne peut pas contrôler le remplissage du réservoir ECS. En conséquence, il est impossible de visualiser la température actuelle dans le réservoir ECS ou de modifier les consignes de température ECS à travers l'interface web du régulateur HPM.

#### **Port de communication**

Pour pouvoir bénéficier de l'ensemble des fonctionnalités du régulateur HPM, la pompe à chaleur doit être raccordée au régulateur via le port de communication. Grâce à ce mode de fonctionnement, le régulateur HPM remplace l'unité de commande de la pompe à chaleur. Le câble d'adaptation doit être connecté au circuit imprimé principal de la pompe à chaleur, et non à son unité de commande. Tous les paramètres de base pour le premier démarrage de la pompe à chaleur doivent être réglés via le menu du régulateur HPM.

Pendant la communication entre le régulateur HPM et la pompe à chaleur, le régulateur HPM transmet la consigne de température de départ calculée à la pompe à chaleur. La pompe à chaleur contrôle ses propres actionneurs (pompe, compresseur, ventilateur, chauffage électrique) pour obtenir la température désirée à sa sortie d'écoulement.

Si besoin, le régulateur HPM fait basculer le mode de fonctionnement de la pompe à chaleur en mode « Remplissage » (remplissage du réservoir d'eau chaude sanitaire) et fournit la température désirée. La vanne de commutation est contrôlée par la pompe à chaleur.

Selon le type de pompe à chaleur, elle peut aussi être basculée en mode refroidissement. La consigne de température de départ et les critères pour basculer en mode refroidissement peuvent être réglés dans le menu des circuits de chauffage du régulateur HPM.

Les images suivantes montrent le branchement de l'unité de commande sur le circuit imprimé principal auquel le câble d'adaptation doit être raccordé.

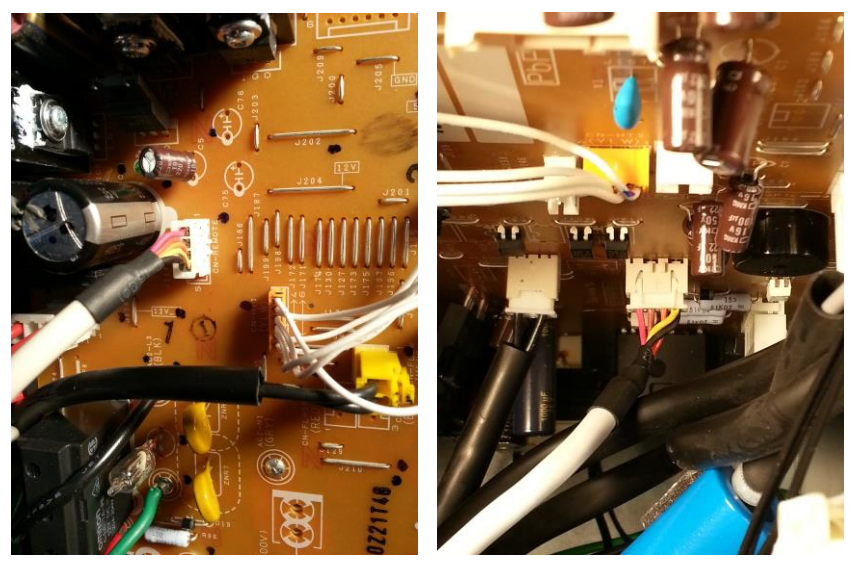

*Figure 2.28 : Split : Au-dessus / À gauche - pos. de la connexion - Mono : Au milieu / À droite*

Les connecteurs pour le câble d'adaptation ne sont pas placés au même endroit sur les pompes à chaleur split et sur les pompes à chaleur monobloc. Sur le circuit imprimé principal, les connecteurs sont marqués « CN-REMOTE » sur une pompe à chaleur split, et « CN-REMOTE2 » sur une pompe à chaleur monobloc. L'alimentation de la pompe à chaleur doit être coupée avant de brancher les câbles.

Une fois que les paramètres de base du régulateur HPM ont été réglés, l'autre extrémité du câble d'adaptation doit être raccordée à l'interface BUS du régulateur. La pompe à chaleur émet un bip si la connexion a bien été établie.

La gamme d'accessoires comprend deux câbles d'adaptation différents pour le raccordement du régulateur HPM avec la pompe à chaleur. Ils ont été développés spécialement pour la communication avec les pompes à chaleur split et monobloc Panasonic et ne fonctionnent que s'ils sont raccordés aux pompes correspondantes.

PAW-HPMINT**-U** pour toutes les pompes à chaleur **S**plit 3m de long PAW-HPMINT**-M** pour toutes les pompes à chaleur **M**onobloc 30m de long

### **Fonction cascade avec activation via contact**

Contrôler la/les pompe(s) à chaleur via un signal de contact permet de réguler jusqu'à trois pompes à chaleur en cascade. Cela nécessite de raccorder convenablement les connexions externes de la pompe à chaleur. Selon la configuration du système de cascade, il faut utiliser soit les bornes 9/12, soit 17/18.

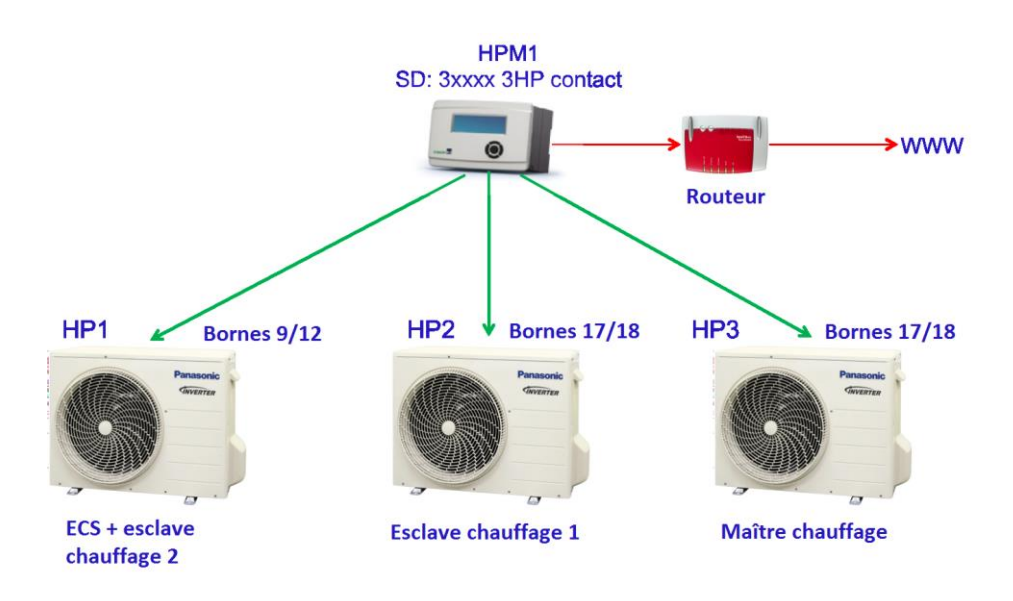

*Figure 2.19 : Un système de cascade utilisant l'activation via contact*

#### **Fonction cascade avec communication**

Les systèmes au sein desquels plusieurs pompes à chaleur sont raccordées au port de communication nécessitent l'utilisation de régulateurs HPM(2) supplémentaires ainsi que les câbles d'adaptation adaptés aux deuxième et troisième pompes à chaleur. De plus, les régulateurs HPM doivent être connectés à un commutateur Ethernet/LAN (voir figure ci-dessous). Au chargement du schéma de principe, les fonctions seront automatiquement adaptées dans chaque régulateur et des adresses IP fixes seront attribuées.

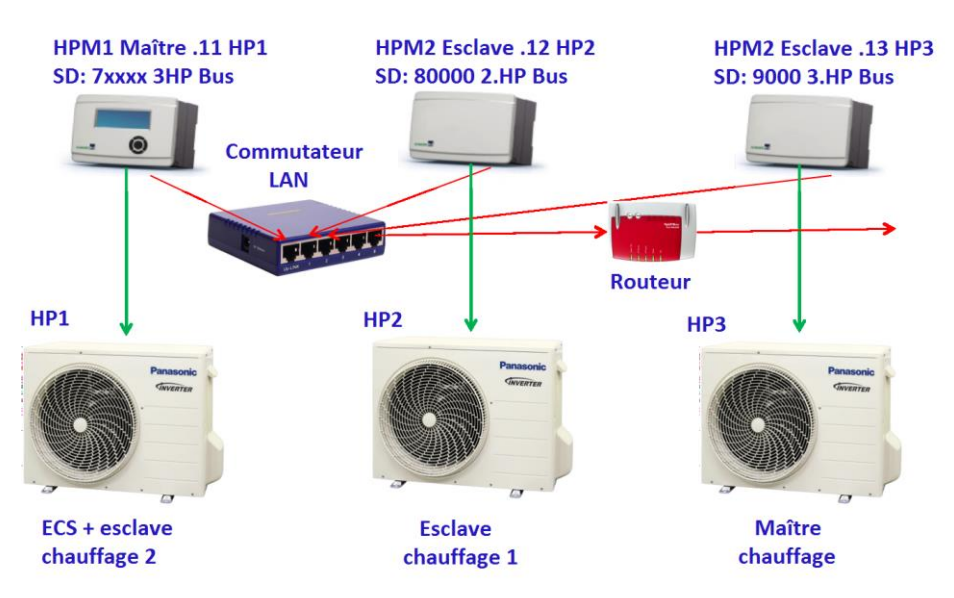

*Figure 2.20 : Un système de cascade utilisant la communication via BUS*

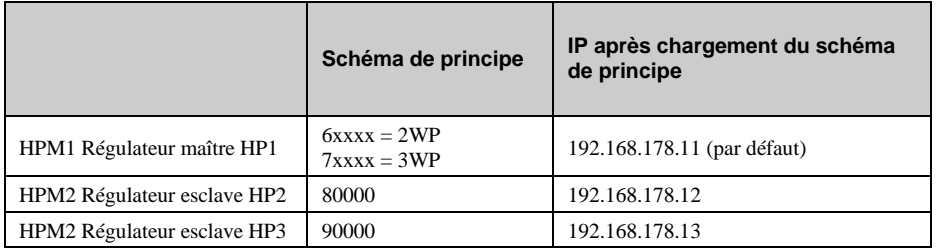

*Tableau 2.1 : Schéma de principe / Adresse IP dans un système de cascade*

Les adresses IP des régulateurs esclaves seront modifiées. Il faut donc charger le schéma de principe avant de raccorder le régulateur au commutateur LAN.

# *Chapitre 3* **Première installation**

# **3.1 HPM tool – Choix du schéma de principe**

HPM tool est une application web accessible à l'adresse [www.hpmtool.eu](file:///F:/_EXIGO/PANASONIC/BedienHB/www.hpmtool.eu) via un navigateur internet standard.

Elle permet de choisir rapidement et facilement le schéma de principe qui convient à votre système de chauffage.

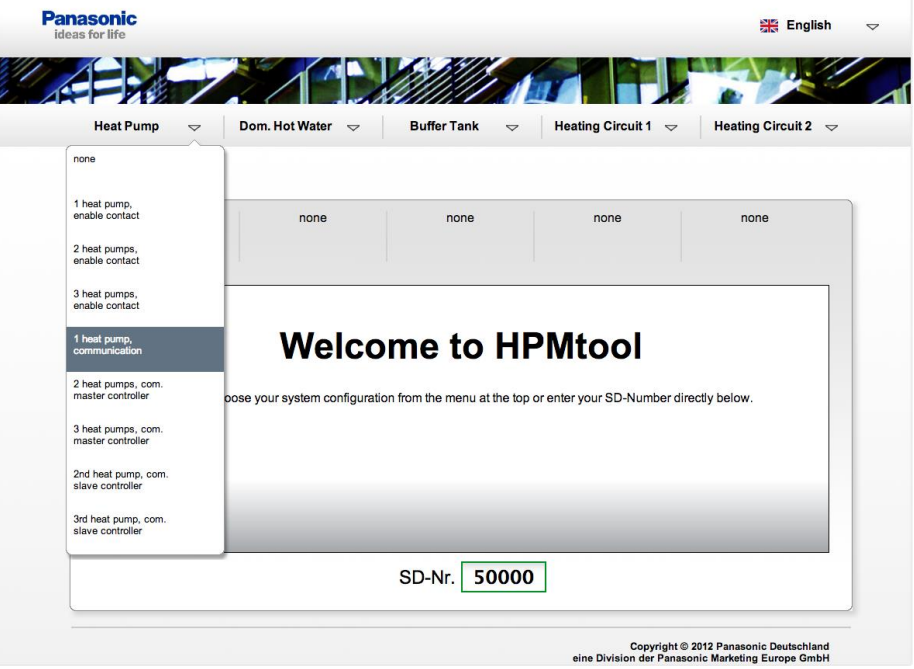

*Figure 3.1 : Choix de la source de chaleur - pompe(s) à chaleur*

Il est nécessaire de choisir les modules correspondants aux éléments principaux du système de chauffage (source de chaleur - pompe(s) à chaleur, eau chaude sanitaire, circuit de chauffage 1+2). Les modules sélectionnés sont combinés pour produire un schéma de principe. HPM tool génère ensuite un numéro de schéma de principe, qui doit être indiqué au premier démarrage du régulateur.

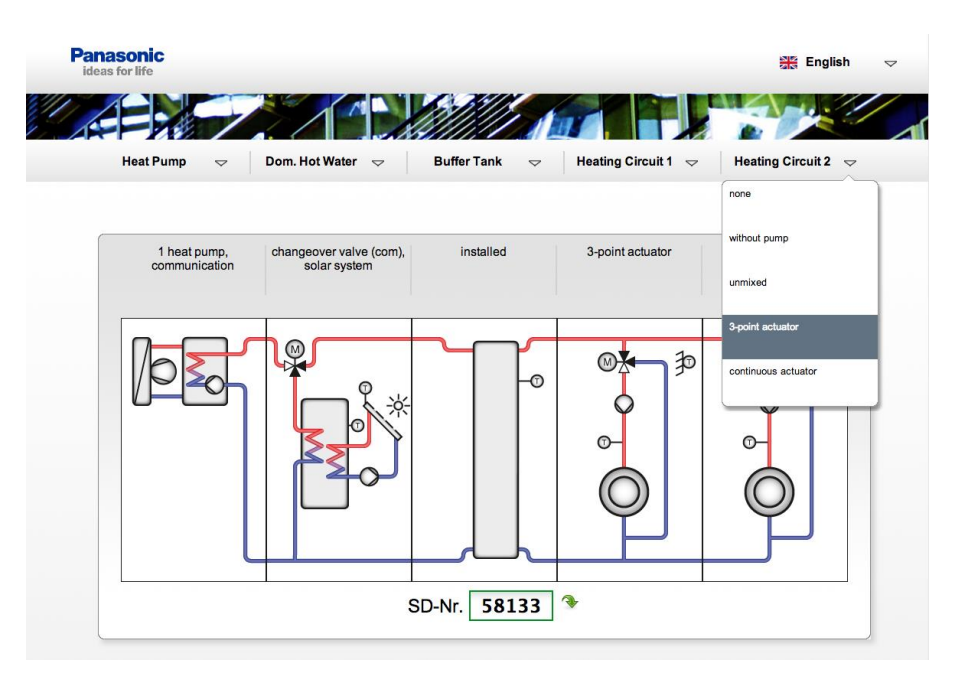

*Figure 3.2 : Choix du circuit de chauffage - la structure du système est maintenant complète*

Un symbole apparaît à droite du numéro pour indiquer si le schéma de principe sélectionné est disponible ou non :

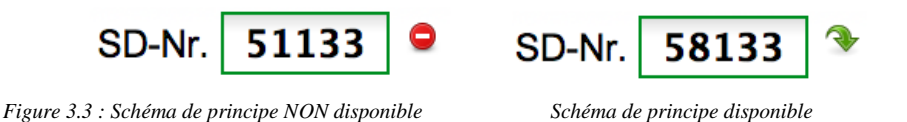

Si le schéma de principe souhaité n'est pas disponible, il suffit de choisir la solution la plus proche possible du système de chauffage, puis d'effectuer manuellement les ajustements nécessaires pendant la première installation afin d'adapter le régulateur au système.

Une fois que le schéma de principe a été choisi, HPM tool propose de l'imprimer ou de le sauvegarder au format PDF ou Excel.

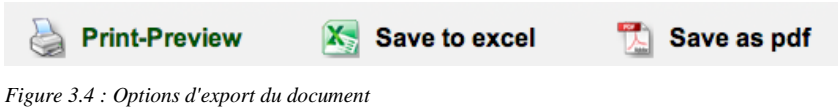

La documentation inclut une représentation graphique du schéma de principe, le numéro correspondant et la désignation des bornes d'entrée et de sortie.

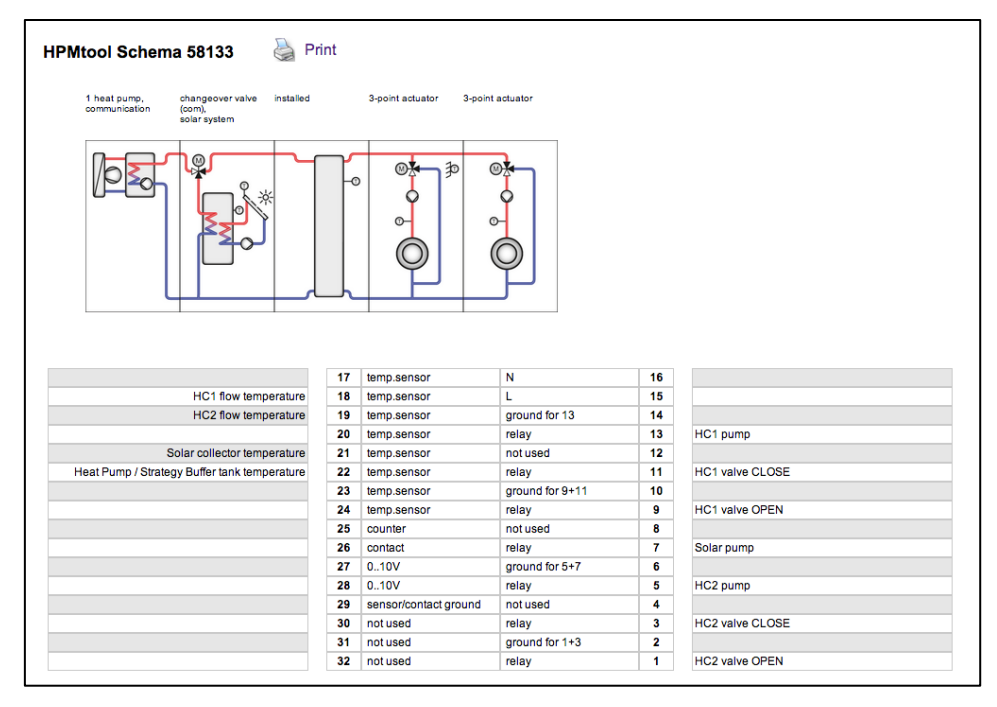

*Figure 3.5 : Aperçu avant impression*

Quand le numéro du schéma de principe (« 58133 » dans l'exemple ci-dessus) est indiqué au régulateur HPM lors du premier démarrage, celui-ci configure automatiquement ses bornes d'entrée et de sortie et ses paramètres selon la documentation produite par le HPM tool.

Une sélection des schémas de principe les plus courants est disponible en annexe du manuel (au cas où aucune connexion internet ne serait disponible).

L'interface graphique du serveur web intégrée au régulateur HPM est ajustée automatiquement au schéma de principe choisi. L'image de vue d'ensemble du serveur web correspond à l'image du schéma de principe choisi avec l'appli HPM tool.

# **3.2 Chargement du schéma de principe**

Une fois que le schéma de principe a été chargé, le régulateur HPM configure automatiquement ses paramètres en fonction de celui-ci :

- Toutes les bornes d'entrée et de sortie sont affectées en fonction du schéma de principe.
- Toutes les fonctions importantes sont activées et leurs paramètres réglés.

**Après cela, le régulateur est prêt à fonctionner !**

**NOTE : Les interrupteurs de mode de fonctionnement du régulateur HPM et de la pompe à chaleur seront placés en position « Arrêt ». Ils doivent être placés en position « AUTO » pour que le système commence à fonctionner.**

Il est bien sûr possible d'ajuster ou de modifier manuellement les paramètres réglés automatiquement ultérieurement. Cela signifie qu'il est également possible de contrôler des systèmes qui ne sont pas entièrement couverts par les schémas de principe pré-configurés. Le régulateur est normalement livré sans schéma de principe pré-chargé, et sans programme de régulation actif.

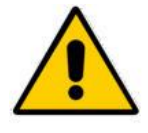

#### **ATTENTION :**

**Ne pas couper l'alimentation pendant le chargement du schéma de principe. Cela causerait l'interruption de la configuration automatique, qui devrait alors être réitérée (voir le chapitre « Configuration manuelle »).**

### **3.2.1 Chargement initial du schéma de principe**

Si aucun schéma de principe n'a été chargé dans le régulateur HPM, celui-ci demande automatiquement à l'utilisateur de choisir une langue et d'indiquer un numéro de schéma de principe.

- 1. Mettre en marche le régulateur et suivre les étapes affichées à l'écran.
- 2. Le régulateur demande de choisir une langue d'affichage. La langue par défaut est « German » (Allemand). Pour choisir cette langue, appuyer sur « OK ». Pour choisir une autre langue, utiliser les touches « + » et « - » puis appuyer sur « OK ». Il est possible de modifier la langue d'affichage à tout moment via le menu « Général - Service - Logiciel ».
- 3. Le message « Veuillez configurer toutes les données système, puis charger schéma avec dém. à froid=1 [OK] » s'affiche. Appuyer sur « OK ».
- 4. L'écran affiche automatiquement le menu « Schéma de principe ».
- 5. Modifier le paramètre **SchPrincip** en entrant le numéro du schéma de principe choisi grâce aux touches « + », « - » et « OK ».
- 6. Appuyer sur « BAS » pour modifier le paramètre **TypeSonde**. Il n'est nécessaire de modifier le paramètre par défaut (« 0 ») que si une sonde d'un autre fabricant (1=Ni1000, 2=Ni1000LG) est utilisée. Choisir le type de sonde souhaité en utilisant les touches « + », « - » et « OK ».
- 7. Quand le schéma de principe choisi inclut la communication avec la/les pompe(s) à chaleur (4xxxx; 5xxxx, 6xxxx, 7xxxx), le/les type(s) de pompes à chaleur doivent être indiqués grâce aux paramètres **Type-HP1**, **Type-HP2** et **Type-HP3**. L'identifiant « -1 » (selon le type inscrit sur la pompe à chaleur) doit alors être indiqué (par exemple « SXC12D90E8-1 »). Les touches « + », « - » et « OK » permettent de modifier chaque caractère sur la ligne.
- 8. Si le type indiqué n'est pas accepté après avoir été validé avec « OK », cela signifie que la communication avec ce type de pompe à chaleur est impossible. Une vue d'ensemble de toutes les pompes à chaleur compatibles est disponible en annexe.
- 9. Appuyer sur « BAS » pour modifier le paramètre **Dém. à fr**. Régler le paramètre sur « 1 » en appuyant sur la touche « + ». Appuyer sur « OK ».
- 10. Quand l'écran affiche « SCHÉMA XXXXX CHARGÉ », la configuration est terminée. Le régulateur est maintenant prêt à être utilisé.

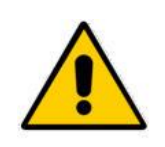

#### **ATTENTION :**

**Quand un démarrage à froid est réalisé, tous les réglages antérieurs sont perdus et tous les paramètres sont réinitialisés à leurs valeurs par défaut !**

#### **3.2.2 Chargement d'un nouveau schéma de principe**

Un nouveau schéma de principe peut être chargé à tout moment, par exemple si la configuration automatique a échoué suite à une panne secteur, ou simplement pour utiliser un schéma de principe différent. Suivre les étapes suivantes :

- 1. Appuyer et maintenir « OK » jusqu'à ce que le régulateur demande d'indiquer un code d'accès. En utilisant les touches  $\alpha + \gamma$ ,  $\alpha - \gamma$  et  $\alpha$  OK  $\gamma$ , entrer le code d'accès « 4444 ».
- 2. Appuyer sur « OK ». Le régulateur bascule alors vers le menu « MCR/GTC ». Appuyer sur « HAUT » pour revenir au menu principal.
- 3. Appuyer sur « BAS » pour choisir le menu « Schéma de principe ». Appuyer sur « OK » pour entrer dans le menu « Schéma de principe ».
- 4. Modifier le paramètre **SchPrincip** en entrant le numéro du schéma de principe choisi grâce aux touches « + », « - » et « OK ».
- 5. Appuyer sur « BAS » pour modifier le paramètre **TypeSonde**. Il n'est nécessaire de modifier le paramètre par défaut (« 0 ») que si une sonde d'un autre fabricant (1=Ni1000, 2=Ni1000LG) est utilisée. Choisir le type de sonde souhaité en utilisant les touches « + », « - » et «  $OK$  ».
- 6. Quand le schéma de principe choisi inclut la communication avec la/les pompe(s) à chaleur (4xxxx; 5xxxx, 6xxxx, 7xxxx), le/les type(s) de pompes à chaleur doivent être indiqués grâce aux paramètres **Type-HP1**, **Type-HP2** et **Type-HP3**. L'identifiant « -1 » (selon le type inscrit sur la pompe à chaleur) doit alors être indiqué (par exemple « SXC12D90E8-1 »). Les touches  $\kappa + \kappa$ ,  $\kappa - \kappa$  et  $\kappa$  OK  $\kappa$  permettent de modifier chaque caractère sur la ligne.
- 7. Si le type indiqué n'est pas accepté après avoir été validé avec « OK », cela signifie que la communication avec ce type de pompe à chaleur est impossible. Une vue d'ensemble de toutes les pompes à chaleur compatibles est disponible en annexe.
- 8. Appuyer sur « BAS » pour modifier le paramètre **Dém. à fr**. Régler le paramètre sur « 1 » en appuyant sur la touche « + ». Appuyer sur « OK ».
- 9. Quand l'écran affiche « SCHÉMA XXXXX CHARGÉ », la configuration est terminée. Le régulateur est maintenant prêt à être utilisé.

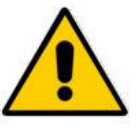

#### **ATTENTION :**

**Quand un démarrage à froid est réalisé, tous les réglages antérieurs sont perdus et tous les paramètres sont réinitialisés à leurs valeurs par défaut !**

### **3.2.3 Configuration manuelle (chargement du schéma « 99999 »)**

Si le HPM tool ne propose aucun schéma de principe correspondant au système de chauffage actuel, il est possible de choisir le schéma de principe « 99999 » pour configurer le régulateur manuellement.

Après avoir réglé le type de pompe sur «  $1 =$  activation via contact » ou sur le type de produit (par exemple « SXC12D90E8-1 »), ou bien sur « ... » (pas de type = HP inexistante), une valeur (0, 1, 2) doit également être attribuée aux autres circuits de régulation (réservoir tampon, circuit d'eau chaude sanitaire et circuits de chauffage). Quand un démarrage à froid est réalisé, le régulateur est réinitialisé.

Après le démarrage à froid, toutes les bornes d'entrée et de sortie doivent être affectées en fonction du schéma de principe.

Suivre les étapes suivantes pour configurer manuellement le régulateur :

- 1. Appuyer et maintenir « OK » jusqu'à ce que le régulateur demande d'indiquer un code d'accès. En utilisant les touches  $\alpha + \alpha$ ,  $\alpha - \alpha$  et  $\alpha$  OK  $\alpha$ , entrer le code d'accès « 4444 ».
- 2. Appuyer sur « OK ». Le régulateur bascule alors vers le menu « MCR/GTC ». Appuyer sur « HAUT » pour revenir au menu principal.
- 3. Appuyer sur « BAS » pour choisir le menu « Schéma de principe ». Appuyer sur « OK » pour entrer dans le menu « Schéma de principe ».
- 4. Régler le paramètre **SchPrincip** sur « 99999 », en utilisant les touches « + »,  $\kappa$  - » et  $\kappa$  OK ».
- 5. Appuyer sur « BAS » pour modifier le paramètre **TypeSonde**. Il n'est nécessaire de modifier le paramètre par défaut (« 0 ») que si une sonde d'un autre fabricant (1=Ni1000, 2=Ni1000LG) est utilisée. Choisir le type de sonde souhaité en utilisant les touches « + », « - » et «  $OK$  ».
- 6. Pour sélectionner le nombre de pompes à chaleur utilisées, et choisir entre communication par contact ou par port de communication entre la/les pompe(s) à chaleur et le régulateur, les paramètres **Type-HPx** doivent être configurés ainsi :
	- Pour une communication entre HPM et la pompe à chaleur par contact, choisir **Type-HPx=1**.
	- Pour une communication entre HPM et la pompe à chaleur via port de communication, indiquer le type approprié dans les paramètres **Type-HP1, Type-HP2** and **Type-HP3**. L'identifiant « -1 » (selon le type inscrit sur la pompe à chaleur) doit alors être indiqué (par exemple « SXC12D90E8-1 »).

Si les paramètres **Type-HPx** ne sont pas modifiés, aucun programme de pompe à chaleur ne sera inclus dans la structure de menu.

Les touches  $\lt \div \gt$ ,  $\lt \div \gt$  et  $\lt \div OK \gt$  permettent de modifier chaque caractère sur la ligne. Si le type indiqué n'est pas accepté après avoir été validé avec « OK », cela signifie que la communication avec ce type de pompe à chaleur est impossible. Une vue d'ensemble de toutes les pompes à chaleur compatibles est disponible en annexe.

Il faut ensuite régler les paramètres des autres circuits de chauffage :

- 7. Appuyer sur « BAS » pour choisir le paramètre **RTamp**. Régler le paramètre selon les besoin du système ( $0 =$  pas de réservoir tampon inclus,  $1 =$ réservoir tampon inclus).
- 8. Appuyer sur « BAS » pour choisir le paramètre **NbBcleECS**. Régler le paramètre selon les besoin du système ( $0 =$  pas de boucle ECS incluse,  $1 =$ boucle ECS incluse).
- 9. Appuyer sur « BAS » pour choisir le paramètre **NbBcleChf**. Régler le paramètre selon les besoin du système ( $0 =$  pas de boucle de chauffage incluse,  $1 =$  boucle de chauffage incluse).
- 10. Appuyer sur « BAS » pour modifier le paramètre **Dém. à fr**. Régler le paramètre sur «  $1 \times$  en appuyant sur « +  $\times$ . Appuyer sur « OK  $\times$ .
- 11. Quand l'écran affiche « SCHÉMA 99999 CHARGÉ », la configuration est terminée. Le régulateur est à présent configuré.
- 12. Veuillez noter que la configuration manuelle nécessite de régler manuellement l'affectation des bornes d'entrée et de sortie et les circuits de régulation.

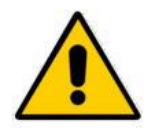

#### **ATTENTION :**

**Quand un démarrage à froid est réalisé, tous les réglages antérieurs sont perdus et tous les paramètres sont réinitialisés à leurs valeurs par défaut !**

Une fois que la configuration est terminée, elle peut être enregistrée. Pour cela, le régulateur doit être branché à un PC ou à un ordinateur portable, et le logiciel approprié doit être utilisé (par exemple, **HPM-Lire**... Lire les paramètres actuels, **HPM-Écrire**... Écrire les paramètres sur le régulateur, **HPM-Commande**... Commande à distance via PC).

# **3.3 Réglages supplémentaires**

Après le chargement du schéma de principe, il est possible d'effectuer des réglages supplémentaires. Ceux-ci concernent principalement l'adaptation du port de communication aux paramètres de la/des pompe(s) à chaleur (configuration de base) et l'adaptation du régulateur au système de chauffage (courbe de chauffe, consigne, limitations de température).

Les chapitres suivants décrivent la structure de menu du régulateur HPM et l'activation via code d'accès.

#### **3.3.1 La structure de menu**

À partir de l'écran de veille, appuyer sur la touche « OK » pour accéder au menu. La structure de menu est disponible via le menu « MCR-GTC » (qui signifie « Mesurer, Contrôler, Réguler - Gestion Technique Centralisée »). Tous les modules sont listés ici. Il suffit alors de choisir le module à consulter ou modifier.

Les sections « **Général** », « **Interfaces** », « **Configuration** », « **Schéma de principe** » et « **Vue d'ensemble** » sont principalement prévues pour être utilisées par du personnel technique. Tous les paramètres de ces sections doivent être manipulés avec précaution.

Le menu utilise la structure suivante :

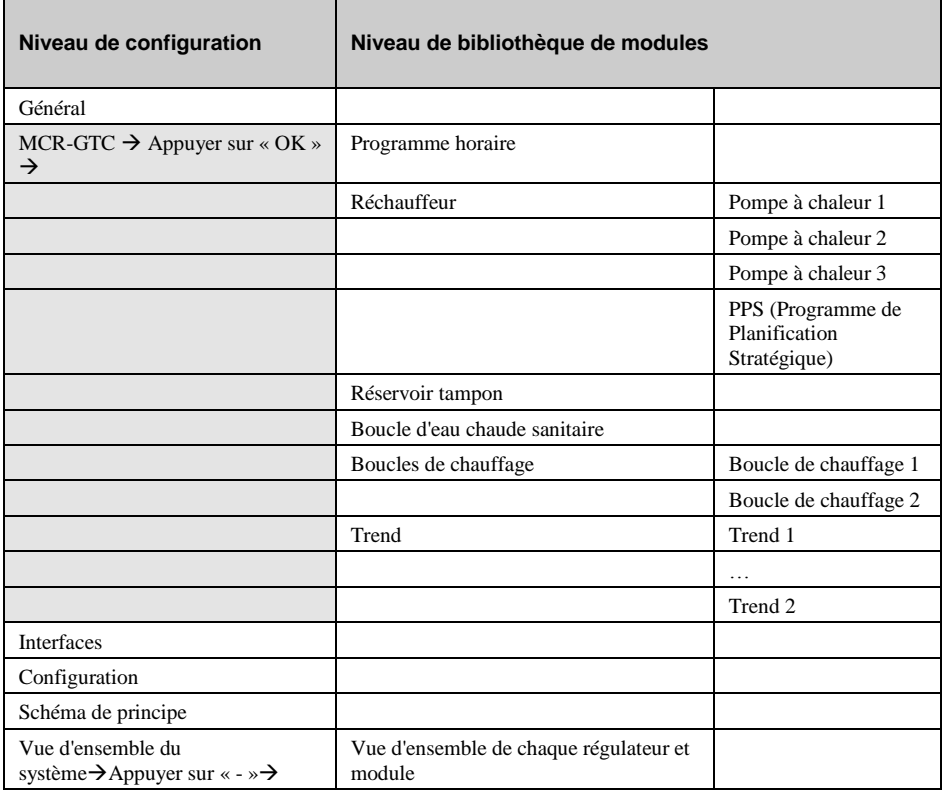

*Tableau 1 : La structure de menu*

Les menus grisés sont accessibles à tous les utilisateurs du système. L'accès aux autres menus devrait être réservé au personnel technique. Ils ne sont accessibles qu'après avoir indiqué le code d'accès niveau 4 (validé en appuyant sur « OK ») et quitté le menu « MCR-GTC » en appuyant sur la touche « HAUT ».

Chaque module (sauf le programme horaire) utilise la structure suivante :

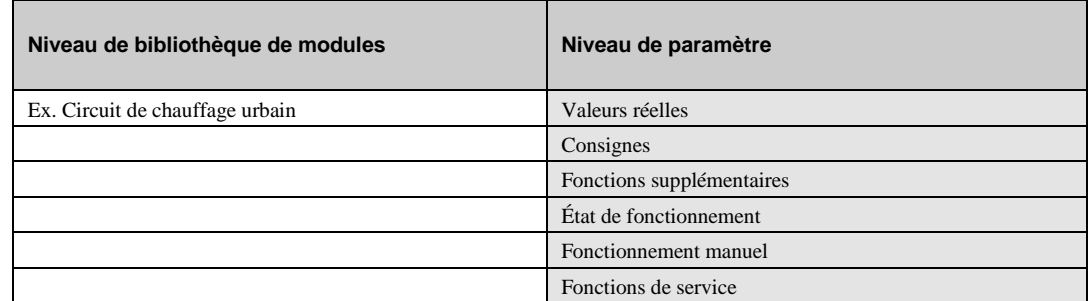

*Tableau 3.2 : Structure de menu dans un module de la bibliothèque*

En annexe est proposée une description détaillée de la structure de menu du régulateur HPM.

#### **3.3.2 Codes d'accès**

Si aucun code d'accès n'a été indiqué, le régulateur n'affichera qu'une quantité limitée d'informations (paramètres).

Pour afficher plus d'informations ou effectuer plus de réglages, il est nécessaire d'indiquer préalablement un code d'accès :

- 1. Si l'écran de veille n'est pas affiché, appuyer et maintenir « HAUT » jusqu'à ce qu'il apparaisse.
- 2. Appuyer et maintenir « OK ». Il faut alors indiquer le code d'accès chiffre par chiffre.
- 3. Utiliser  $\lt \div \gt$  et  $\lt \div \gt$  pour choisir le chiffre.
- 4. Appuyer sur « OK » pour valider le chiffre choisi. L'écran passe automatiquement au chiffre suivant.
- 5. Une fois que le code d'accès a été indiqué, il sera affiché sur l'écran du régulateur.

Il y a cinq niveaux d'accès différents :

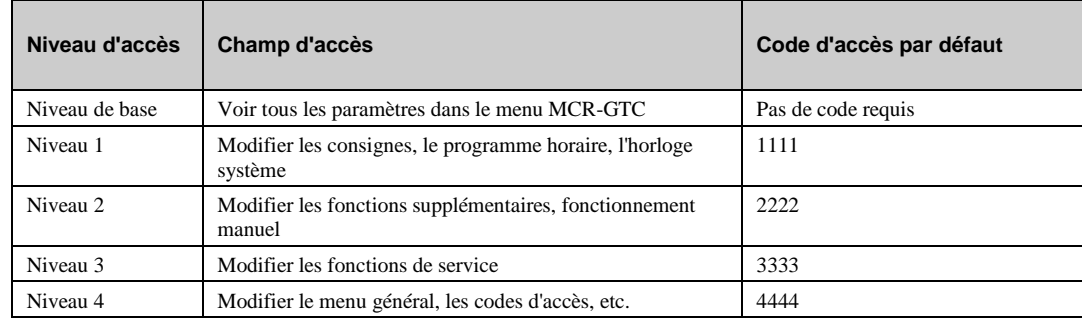

*Tableau 3.3 : Codes d'accès*

Les codes d'accès peuvent être modifiés dans le menu « Général - Service - Code d'accès ».

## **3.3.3 Configuration de base Aquarea (nécessaire uniquement pour connexion via Bus)**

Le régulateur HPM remplace l'unité de commande de la pompe à chaleur Aquarea. Ainsi, tous les paramètres de base pour le premier démarrage de la pompe à chaleur doivent être réglés via le menu du régulateur HPM. Cela inclut la configuration de base et les paramètres décrits dans les manuels d'utilisation et de service de la/des pompe(s) à chaleur Aquarea.

Pour ce faire, appuyer sur « OK » dans le menu par défaut et ouvrir le menu « MCR-GTC ». Choisir l'élément « Réchauffeur » en appuyant sur la touche « BAS » et entrer dans le menu en appuyant sur la touche « OK ». En fonction du schéma de principe chargé (une ou plusieurs pompes à chaleur), soit la structure de menu du module pompe à chaleur sera affichée automatiquement, soit il faudra choisir la pompe à chaleur 1-3 en utilisant les touches « HAUT », « BAS » et « OK ».

- Dans le menu de la pompe à chaleur, choisir l'élement « **Fonction** » en appuyant  $sur \triangleleft BAS \gg puis \triangleleft OK \gg$ .
- Dans le menu « **Fonction** », choisir l'élément « **Aquarea** » en appuyant sur « BAS » puis « OK ».
- Dans le menu « **Aquarea** », choisir l'élément « **Réglages** » en appuyant sur « BAS » puis « OK ».

Ce menu contient les paramètres les plus importants, indiqués dans le tableau cidessous avec leurs valeurs par défaut. Certains paramètres auront déjà été réglés automatiquement lors du chargement du schéma de principe (par exemple réservoir ECS inclus ou non) :

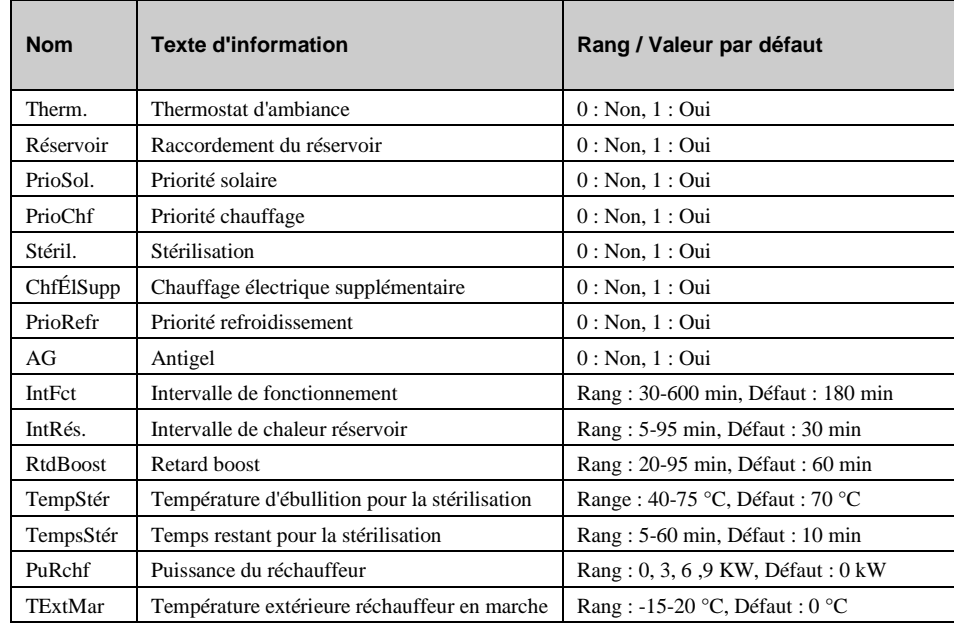

*Tableau 3.4 : Paramètres de réglages Aquarea*

Après le réglage des paramètres, l'alimentation de la pompe à chaleur doit être coupée pour pouvoir brancher le câble d'adaptation PAW-HPMINT-x au circuit imprimé principal à l'intérieur de la pompe (à la place du câble venant de l'unité de commande). L'autre extrémité du câble doit être raccordée à l'interface Bus du régulateur HPM. La pompe à chaleur émet un bip si la connexion a bien été établie.

#### **3.3.4 Eau chaude sanitaire – Consignes**

Il est possible de régler les consignes pour le réservoir d'eau chaude sanitaire si la valeur par défaut (45°C) ne convient pas. Des valeurs différentes peuvent être choisies pour les temps d'occupation 1 à 4, ainsi que pour le temps de non occupation et le temps de non occupation spécial (vacances).

À partir de l'écran de veille, appuyer sur « OK » et choisir « **Eau chaude sanitaire (ECS)** » en appuyant sur « BAS ». Entrer dans le menu en appuyant sur « OK », sélectionner « Consignes » et appuyer sur « OK ». Ce menu contient tous les paramètres pour les temps d'occupation (VC-TOx) et de non occupation.

#### **3.3.5 Boucles de chauffage – Consignes, courbe de chauffe, limite de la consigne**

Après le chargement du schéma de principe, le régulateur HPM configure automatiquement les paramètres de la boucle de chauffage pour le calcul de la température de départ en fonction de la météo pour les systèmes de chauffage au sol. En conséquence, une **courbe de chauffe** plate a été choisie (Rampe : **Rampe-CbC** = 0.5), ainsi qu'un faible **exposant** (Exposant du radiateur : **Exp-CbC** = 1.10) et un **point pivot de base** confortable (**PtBaseTOx** = 22°C). Ces paramètres sont accessibles via le menu « Boucles de chauffage - Boucle de chauffage x - Consignes ».

Pour y accéder, appuyer sur « OK » (à partir de l'écran de veille) et choisir « Boucles de chauffage » en appuyant sur « BAS », puis entrer dans le menu en appuyant sur « OK ». Dans le menu suivant, choisir la boucle de chauffage. Sélectionner « **Consignes** » en appuyant sur « BAS », puis entrer dans le menu avec « OK ». Ce menu contient tous les paramètres pour la courbe de chauffe.

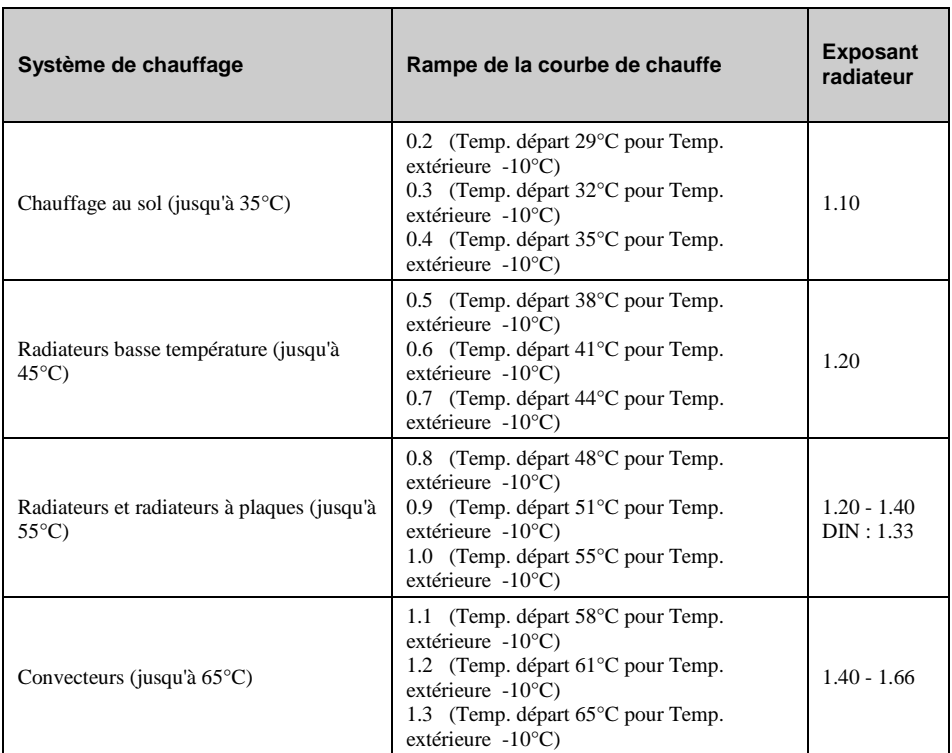

Pour les systèmes de chauffage alternatifs, les ajustements suivants doivent être effectués :

*Tableau 3.3 : Vue d'ensemble des systèmes de chauffage / courbe de chauffe*

Quand une courbe de chauffe >0.5 est sélectionnée, la fonction « **Arrêt été** » passe automatiquement en type = 2 (concierge 3 jours). Cela signifie que la température extérieure doit dépasser le palier défini pendant trois jours d'affilée avant que le chauffage ne passe en mode « Arrêt été ». Il en va de-même si la température de départ tombe sous le palier d'activation. Le paramètre « **Type** » peut être réglé manuellement sur « 1 = Concierge confort », dans le menu « **Boucles de chauffage - Boucle de chauffage x - Fonctions - Arrêt été** », pour une activation immédiate de la fonction d'arrêt d'été.

Un graphique représentant les circuits de chauffage est disponible en annexe de ce manuel.

Selon la structure du système de chauffage et les matériaux qui le composent, il peut être nécessaire de définir une limitation de consigne. Cette fonction permet de faire en sorte que la température de départ ne dépasse jamais une température maximum définie (limitation), quelle que soit la courbe de chauffe sélectionnée. Les paramètres pour cette fonction peuvent être activés et réglés dans le menu « **Boucles de chauffage - Boucle de chauffage x - Fonctions - Limitation de la consigne** ». Les paramètres « TDépMax » et « DemMaxTDép » affectent la limitation de la consigne (température de départ calculée maximum) et la limitation de la demande (température de départ demandée maximum).

#### **3.3.6 Système – Heure et date**

Il est possible de régler l'horloge système du régulateur HPM dans le menu « **Programmes horaires - Service programme horaire** ». Pour régler l'heure, appuyer sur « OK » à partir du menu par défaut. Appuyer sur « OK » à nouveau pour entrer dans le menu « **Programmes horaires** ». Appuyer sur « BAS » pour sélectionner « **Service programme horaire** » et valider en appuyant sur « OK ». Ce menu contient les éléments « **Heure** » et « **Date** ».

Les paramètres « **Heure** » et « **Date** » peuvent être sélectionnés et modifiés dans ces menus. Les chiffres peuvent être modifiés avec les touches « + » et « - », et validés avec la touche « OK ».

Il est essentiel de bien régler l'horloge système pour que les temps d'occupation pour l'eau chaude sanitaire et les boucles de chauffage fonctionnent correctement. Si l'horloge système est mal réglée, des réductions de température erronées peuvent survenir pendant la nuit ou pendant les vacances.

#### **3.3.7 Temps d'occupation**

Un programme horaire est affecté à chaque circuit consommateur (eau chaude sanitaire, boucle de chauffage 1, boucle de chauffage 2) et au « Mode silenceux » de la pompe à chaleur (qui ne peut être utilisé que dans le cas d'une communication via Bus). Après le chargement du schéma de principe, tous les programme horaire sont réglés sur le temps d'occupation « Lu-Di : 00:00 - 24:00 h ». Dans cette configuration, aucune réduction de température n'aura lieu pendant la nuit pour les boucles d'eau chaude sanitaire et de chauffage. La pompe à chaleur ne basculera pas automatiquement en « Mode silencieux ».

Pour programmer des réductions de température pendant la nuit, ces paramètres peuvent être modifiés dans les menus « ECS », « BChff.1 », « BChff.2 », « Silence », après avoir choisi le programme horaire dans le menu « Programmes horaires - Choix canal ». Il est possible de configurer jusqu'à quatre temps d'occupation par jour. Une option permet d'utiliser les mêmes temps d'occupation plusieurs jours de la semaine.

Dans les programmes horaires hebdomadaires, les heures de début et de fin des temps d'occupation ne peuvent pas se chevaucher. Pour programmer un temps d'occupation qui s'étend sur plusieurs jours, il faudra donc utiliser deux temps d'occupation différents (NbTO = 2; 1:18-24h; 2:0-6h).

Les programmes horaires annuels permettemt de définir des temps de non occupation spéciaux (jusqu'à 15) et des temps d'occupation spéciaux (jusqu'à 10). En fonction de la date, il est possible de programmer des temps d'occupation pendant les temps de non occupation normaux (par exemple des vacances dans une maison particulière) et les temps d'occupation normaux (par exemple un jour de semaine normal dans une école). Pour programmer des jours spéciaux récurrents, il faut indiquer « -- » à la place de l'année (par exemple 01.01.--).

Appuyer deux fois sur « OK » avant que l'écran de veille n'apparaisse pour ouvrir le menu « Programme horaire ». Appuyer sur « BAS » pour sélectionner « Choix canal » puis valider avec « OK ». Sélectionner le programme horaire souhaité en appuyant sur « BAS » puis valider avec « OK ». Choisir ensuite parmi les éléments « Programme hebdomadaire », « Temps de non occupation spécial » ou « Temps d'occupation spécial » pour régler les paramètres décrits ci-dessus.

#### **3.3.8 L'interrupteur du mode de fonctionnement**

Les interrupteurs de mode de fonctionnement pour le régulateur et la pompe à chaleur sont placés sur la position « Arrêt » après le chargement du schéma de principe. Dans cette position, aucune consigne de température n'est calculée et aucune sortie de contrôle n'est activée. Pour régler le système sur le mode de fonctionnement automatique, les interrupteurs du mode de fonctionnement du régulateur et de la pompe à chaleur doivent être placés en position « AUTO ». Accéder aux interrupteurs de mode de fonctionnement en appuyant sur « + » à partir de veille. Choisir le mode de fonctionnement souhaité en utilisant la touche « BAS ». Utiliser les touches « + » et « - » pour placer l'interrupteur dans la position voulue, puis appuyer sur « OK ».

#### **3.3.9 Test de fonctionnement**

Tester les sondes connectées et le bon fonctionnement des sorties est une étape importante de l'installation initiale.

#### **Sondes**

La valeur mesurée par chaque sonde connectée est visible dans le menu « Valeur réelle » de chaque module. Si une sonde est manquante, ou si un câble a été cassé ou court-circuité, l'information apparaîtra sur l'écran de veille. Le menu « État » de chaque module indique quelle erreur a été détectée sur quelle sonde (par exemple : sonde température extérieure trop haut - câble cassé, sonde température extérieure trop bas - court-circuit du câble ou de la sonde).

Il faut alors :

- Vérifier et éventuellement rectifier les branchements.
- Mesurer le signal/la résistance de la sonde déconnectée. Si nécessaire, remplacer la sonde. Un tableau des valeurs mesurées par les sondes est disponible en annexe de ce manuel.
- Les sondes qui ont été affectées au chargement du schéma de principe, mais qui sont inutiles ou déconnectées, doivent être supprimées dans le menu « Système - Affectation des bornes » dans le module correspondant.

## **Sorties**

Pour vérifier le fonctionnement des vannes et pompes connectées, suivre les étapes suivantes :

- 1. Placer l'interrupteur de mode de fonctionnement en position « Manuel ».
- 2. Le menu « Manuel » de chaque module permet de contrôler manuellement le composant connecté. La valeur de paramètre « 3 » place les pompes et les actionneurs 3 points en position « automatique ». De même pour la valeur « 101 » avec les actionneurs avec commande continue (0...10 V).
- 3. En réglant le paramètre sur « 0 » le régulateur HPM envoie un signal « FERMÉ » aux actionneurs 3 points, un signal « ARRÊT » aux pompes et un signal de commande de 0% aux actionneurs avec commande continue  $(0...10 V)$ .
- 4. En réglant le paramètre sur « 1 » le régulateur HPM envoie un signal « OUVERT » aux actionneurs 3 points et d'un signal « MARCHE » aux composants à commande 2 points. Entrer une valeur entre 0 et 10 permet de tester le signal de commande continu complet (0...10 V).
- 5. Une fois que tous les tests ont été effectués, toutes les valeurs doivent être réinitialisées, et l'interrupteur de mode de fonctionnement replacé en position « AUTO ».

#### **3.3.10 Séchage de la chape**

La fonction « séchage de la chape » permet d'initier un programme de chauffage spécial pour les chapes sur sols en béton. Selon le matériau du béton et sa composition, il est possible de régler les paramètres pour l'heure de début du chauffage et pour les étages de maintien et de refroidissement avant d'activer la fonction.

La fonction « séchage de la chape » du régulateur HPM n'est disponible que si une sonde de température de départ est affectée au circuit de chauffage, ou si le schéma de principe « 50090 » (pompe à chaleur avec communication + BC1 : distinct sans pompe) est chargé. Après le chargement de ce schéma de principe, la fonction « séchage de la chape » apparaîtra automatiquement à l'écran. Si un autre schéma de principe a été chargé, ou pour activer la fonction à partir d'un fonctionnement normal, suivre les étapes suivantes :

Appuyer sur « OK » à partir de l'écran de veille. Sélectionner « Boucles de chauffage » en appuyant sur « BAS » et entrer dans le menu en appuyant sur « OK » (pour les schémas de principe qui utilisent plusieurs boucles de chauffages, sélectionner « Boucle de chauffage x » et valider avec « OK »). Sélectionnier « Fonctions » en appuyant sur « BAS », et appuyer sur « OK » pour entrer dans le menu. Les paramètres suivants s'affichent :

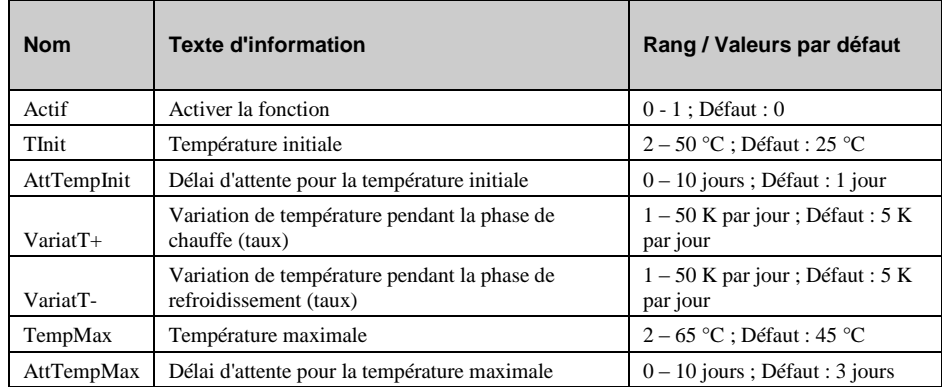

*Tableau 3.4 : Paramètres pour le réglage et l'activation de la fonction*

Quand la fontion de séchage de la chape est active, la consigne de température de départ de l'étage actuel est régulée respectivement par le contrôle de la vanne du circuit de chauffage et la demande de la pompe à chaleur.

Si la différence entre la consigne et la valeur réelle dépasse un certain seuil pour un temps donné, un message d'erreur est généré. Si une panne secteur survient, l'étage sera répété ou la fonction redémarrée, ou annulée. Les paramètres supplémentaires de ce menu permettent de régler le seuil de surveillance à utiliser.

Dans le menu « État » de la boucle de chauffage, et dans le menu « Service - Séchage chape », il est possible de visualiser plus d'informations sur l'étage en cours quand la fonction est activée (par exemple, Consigne de température : 35°C, état de l'étage : chauffage).

À la fin de l'opération de séchage de la chape, et si une sonde d'extérieur est affectée, le mode de fonctionnement de la boucle de chauffage bascule vers le calcul de la consigne en fonction de la météo. Si le schéma de principe « 50900 » a été sélectionné, aucune sonde d'extérieur n'est affectée et la boucle de chauffage passe en mode « Inactif / ARRÊT » (aucune demande envoyée à la pompe à chaleur).

Les fonctions supplémentaires sont décrites dans la Partie II du manuel, « Description des paramètres ».

## **4.1 L'affichage des messages d'erreur**

Le régulateur HPM reconnaît un certain nombre d'indications de dysfonctionnement et d'erreurs. Elles apparaissent à l'écran en alternance avec l'écran de veille. Les courts textes ci-dessous peuvent apparaître :

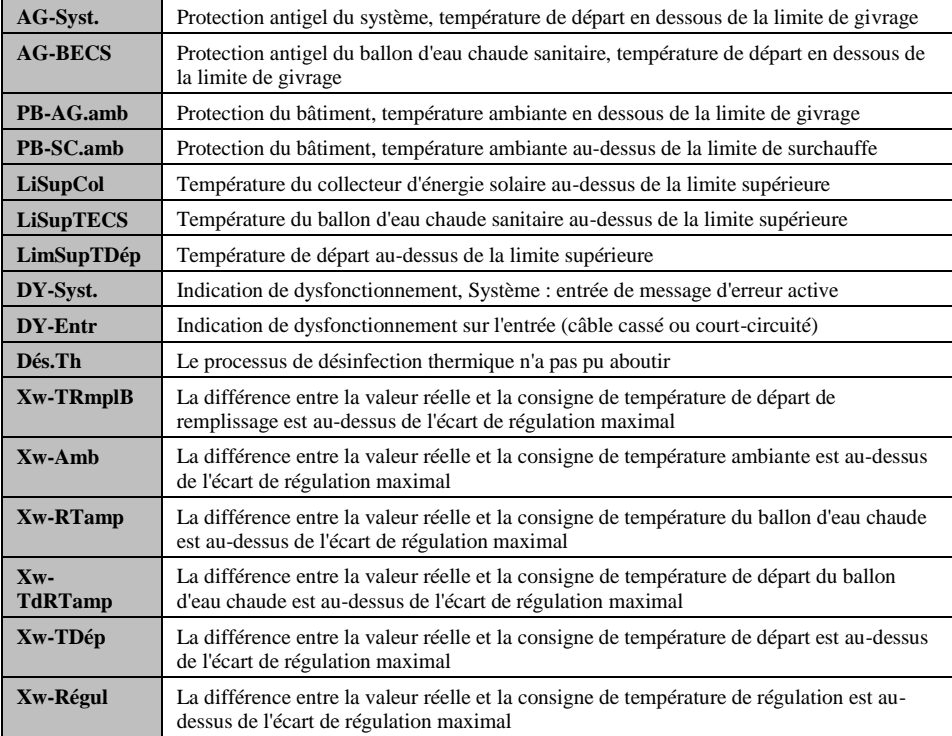

Ces messages d'erreur n'ont pas besoin d'être acquittés. Ils disparaissent automatiquement aussitôt que le problème est résolu.

De plus, le code d'erreur envoyé au régulateur HPM quand il est connecté via Bus sera affiché sur l'écran du régulateur. Certaines de ces erreurs doivent être acquittées. Une liste des messages d'erreur potentiels pour la pompe à chaleur est disponible dans les manuels d'utilisation et de service de la pompe.

## **4.2 Courbes de chauffe**

La courbe de chauffe (rampe), l'exposant radiateur (exposant) et le point pivot de base (déplacement parallèle) peuvent être utilisés pour l'adaptation du calcul de la consigne de température de départ en fonction de la météo, dans le menu « Boucles de chauffage - Boucle de chauffage x - Consignes ». Les valeurs du tableau, représentant les courbes de chauffe, sont disponibles dans le régulateur HPM à travers le menu « Boucles de chauffage - Boucle de chauffage x - Service - Adaptation CbC ». Ce menu présente la corrélation entre la température de départ et la température extérieure, par étages de 5°C.

 $90A$ 

 $30.3$ 

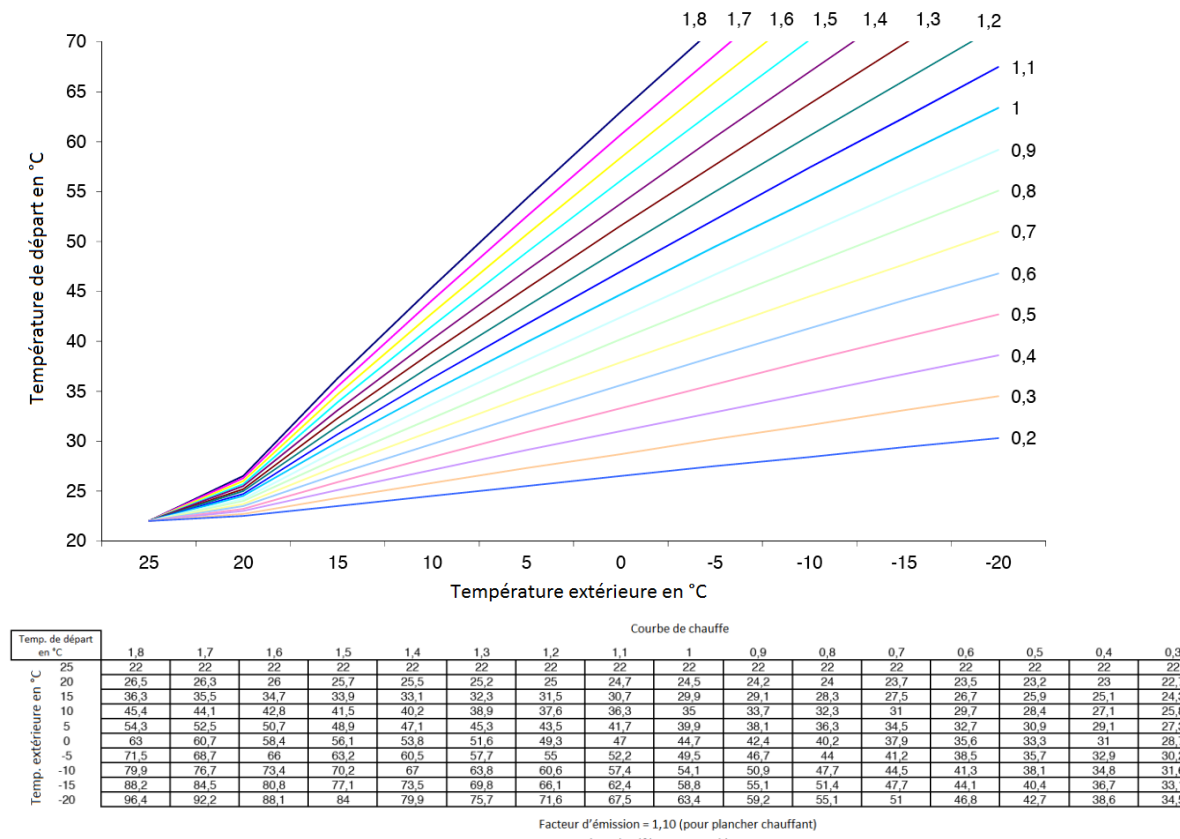

Consigne de référence en ambiance = 22°C

# **4.3 Tableau des valeurs mesurées par les sondes**

Le régulateur HPM fonctionne principalement avec des sondes de résistance standard Pt1000. Afin de tester la sonde, les deux extrémités du câble de raccordement doivent être déconnectées du régulateur HPM, pour pouvoir mesurer avec un multimètre la valeur de résistance en fonction de la température. La valeur mesurée doit correspondre à la valeur brute de la borne à laquelle la sonde sera reconnectée. La valeur brute est disponible dans le menu « Configuration - Entrées - Bo.xx ». Pour atteindre le menu de configuration, il est nécessaire d'indiquer le code d'accés de niveau 4 pour le personnel technique.

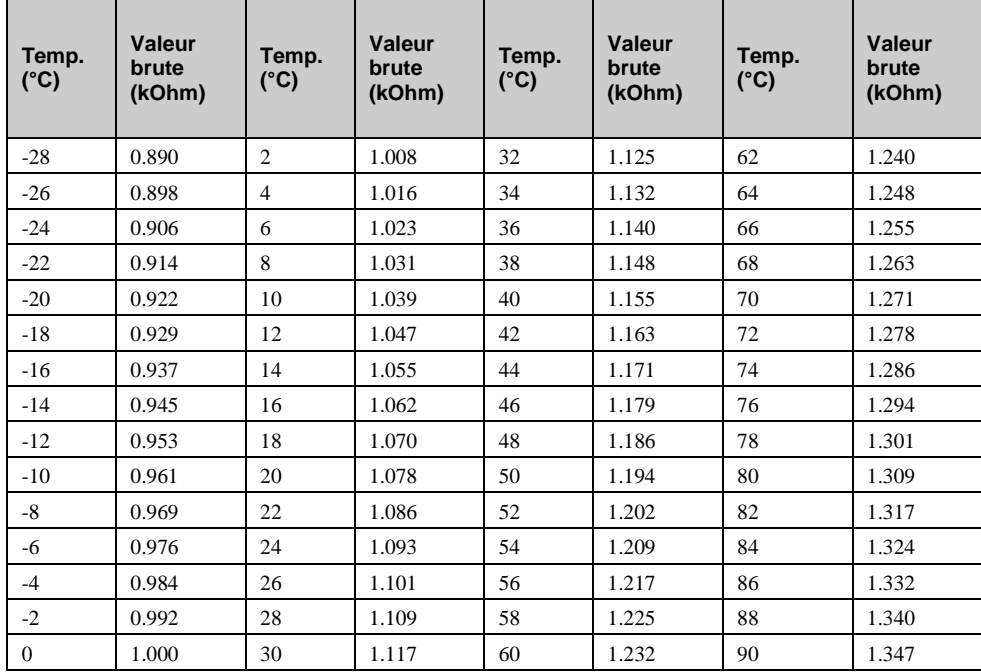

# **4.4 Structure de menu**

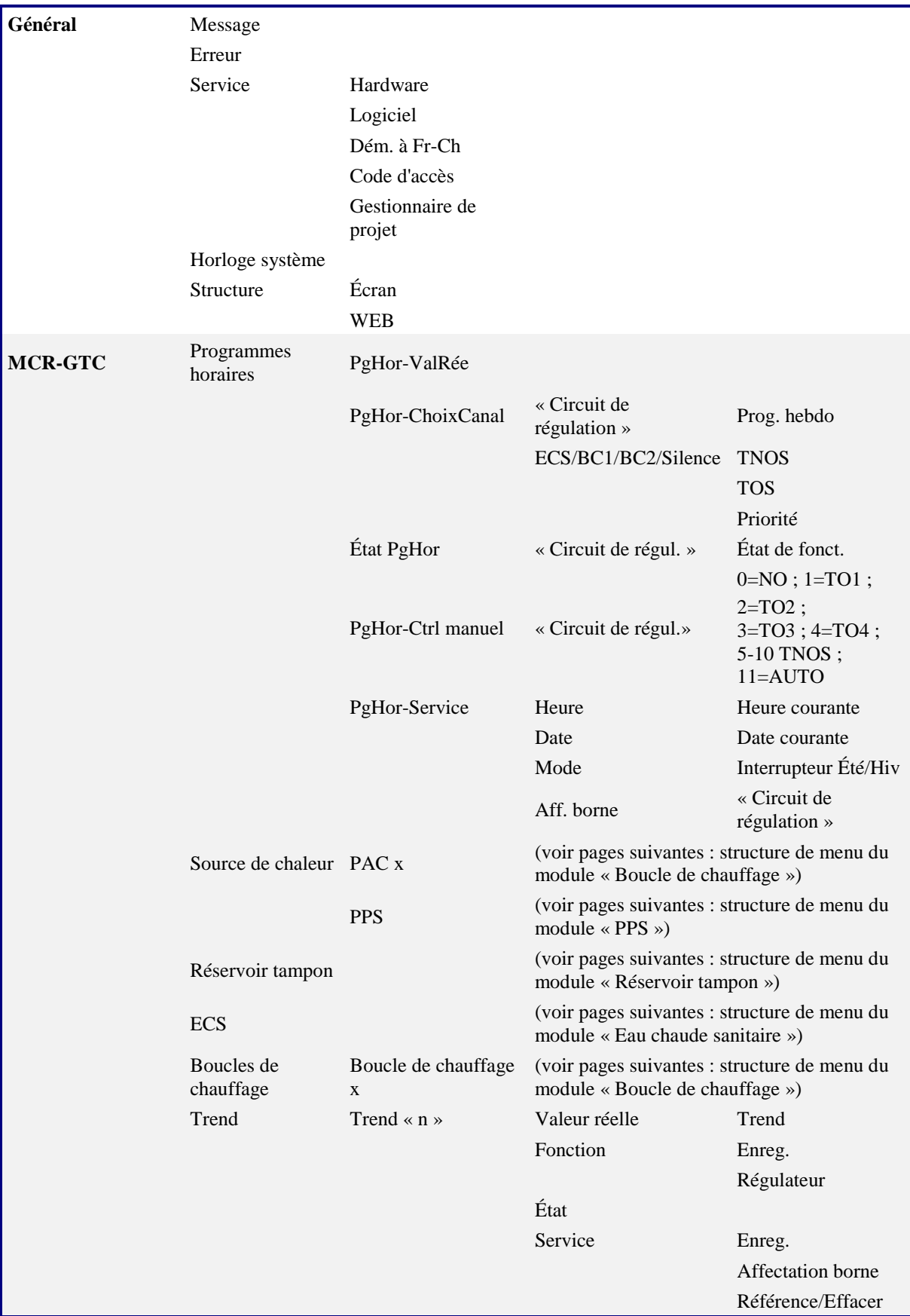

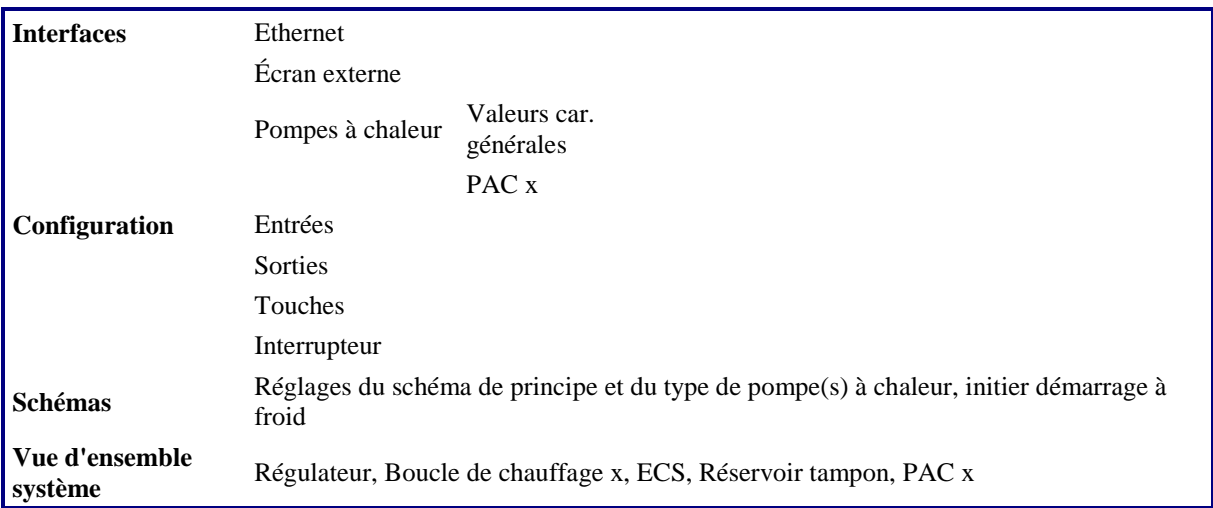

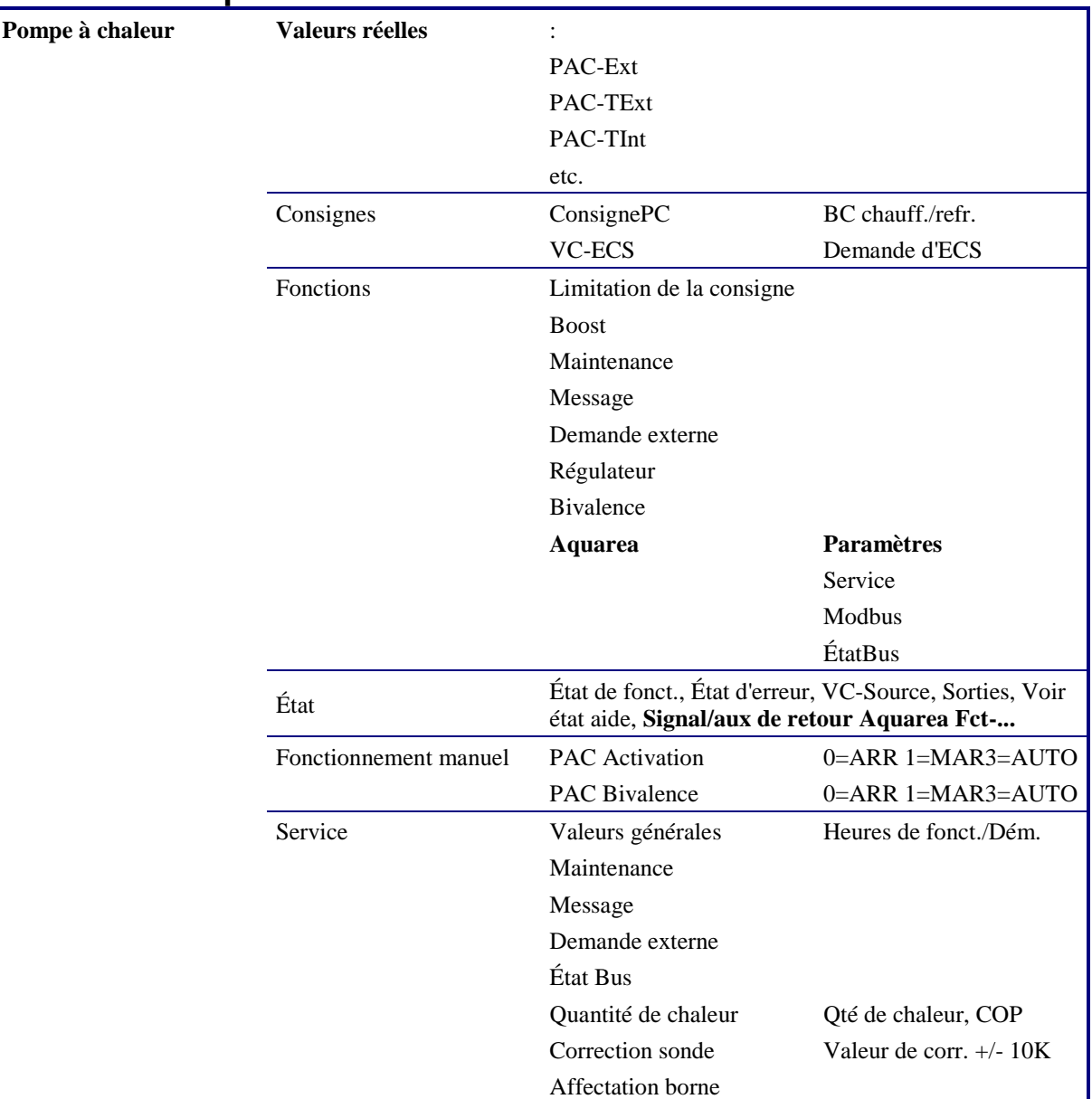

## **Module « Pompe à chaleur »**

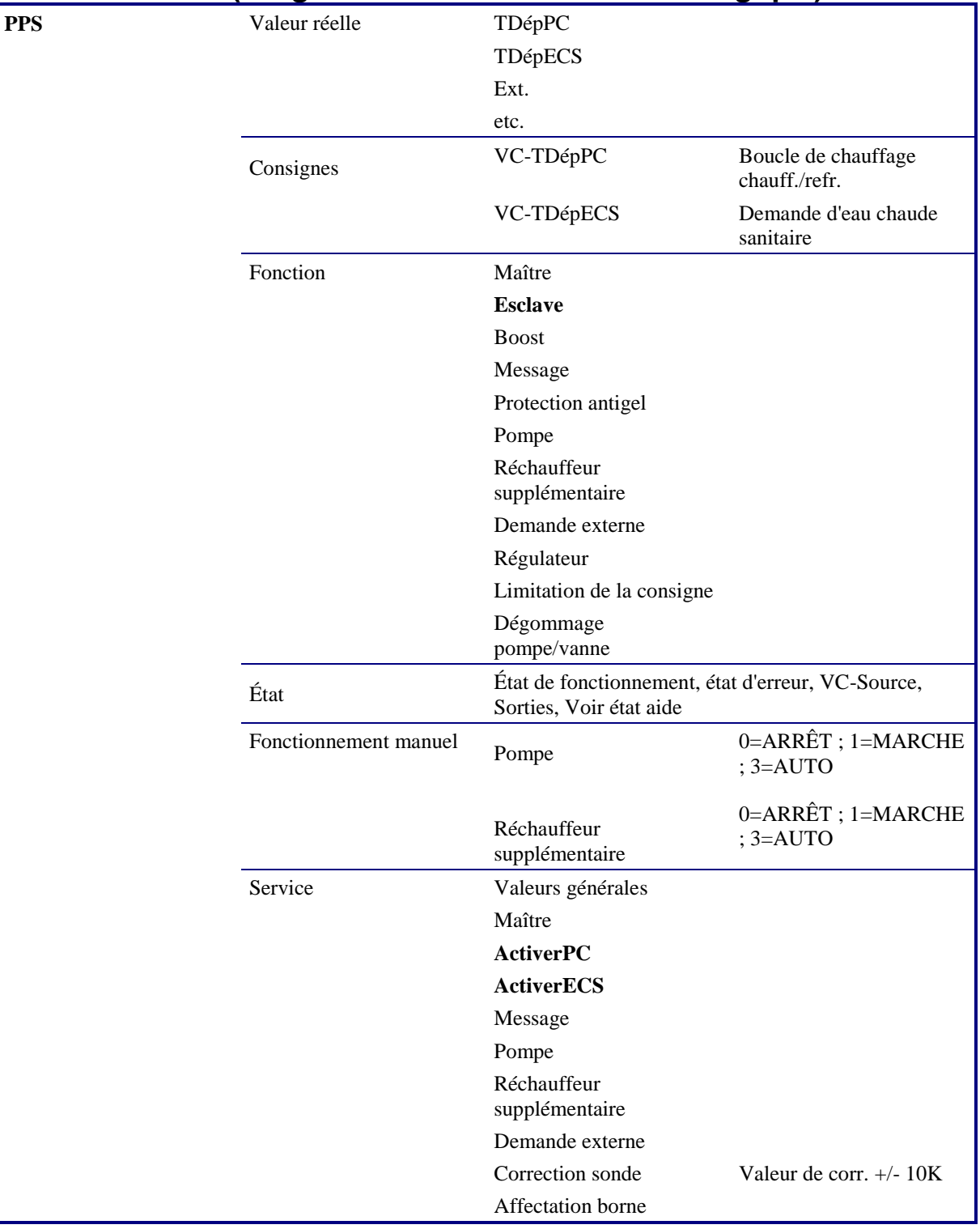

## **Module « PPS » (Programme de Planification Stratégique)**

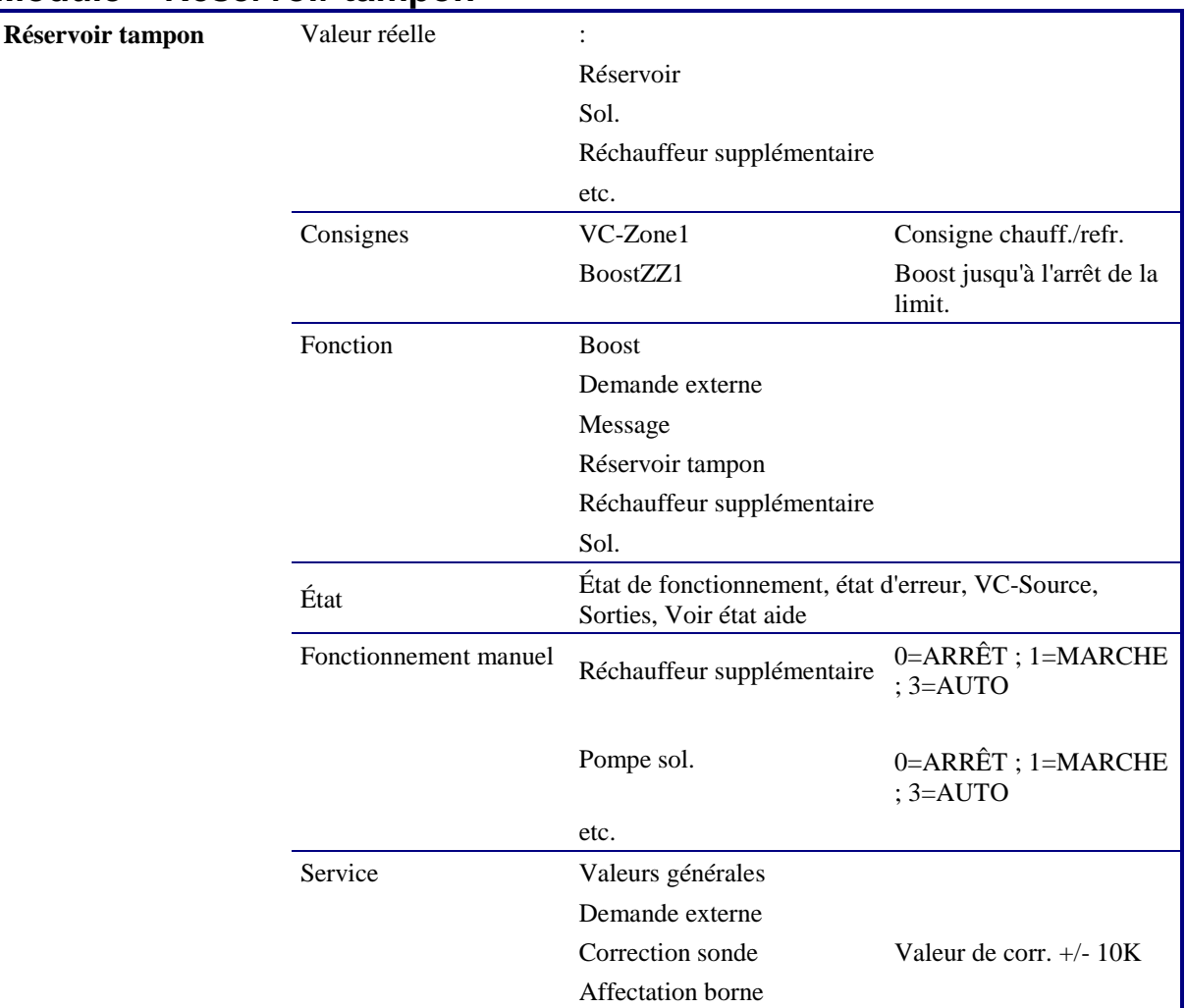

## **Module « Réservoir tampon »**

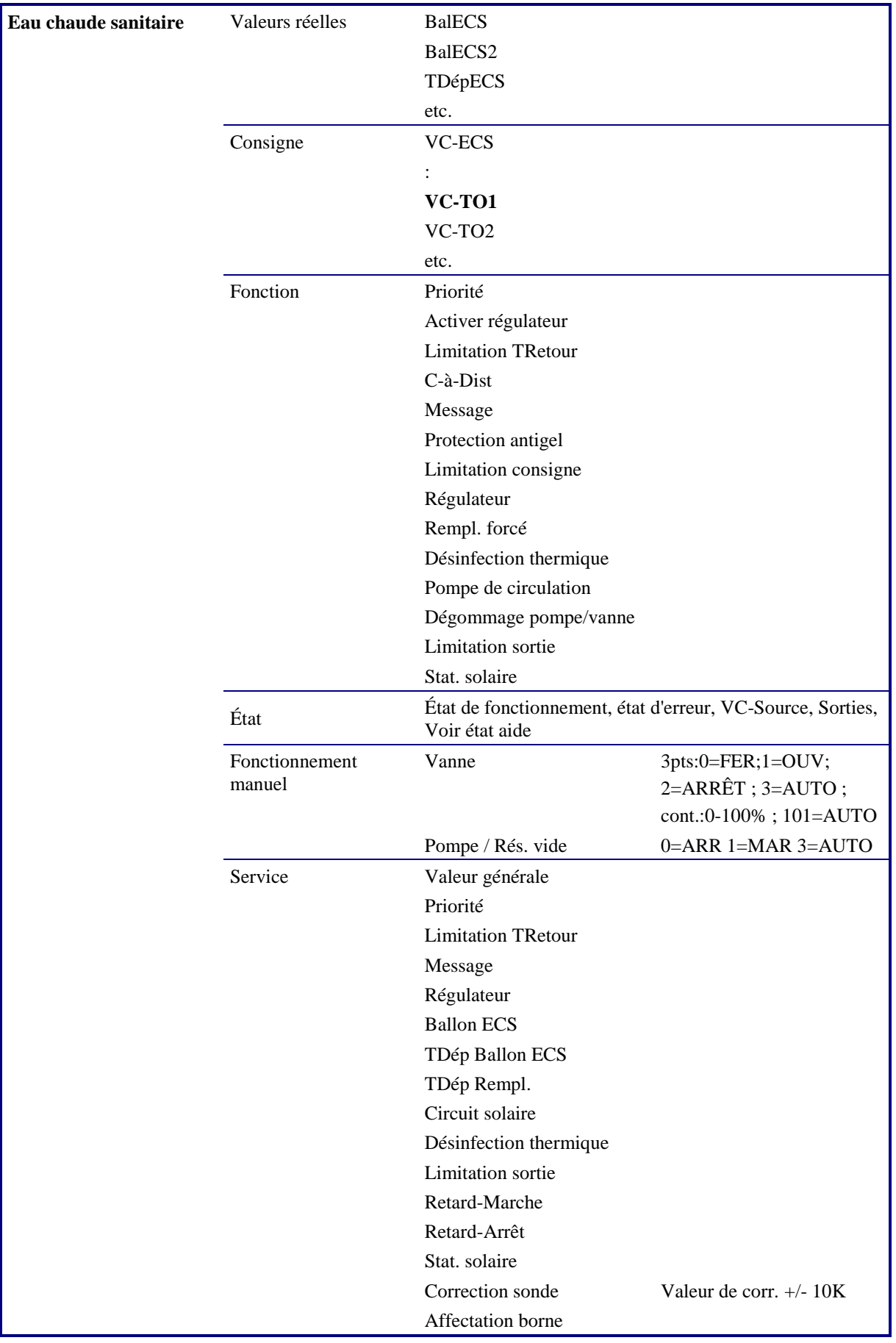

## **Module « Eau chaude sanitaire »**

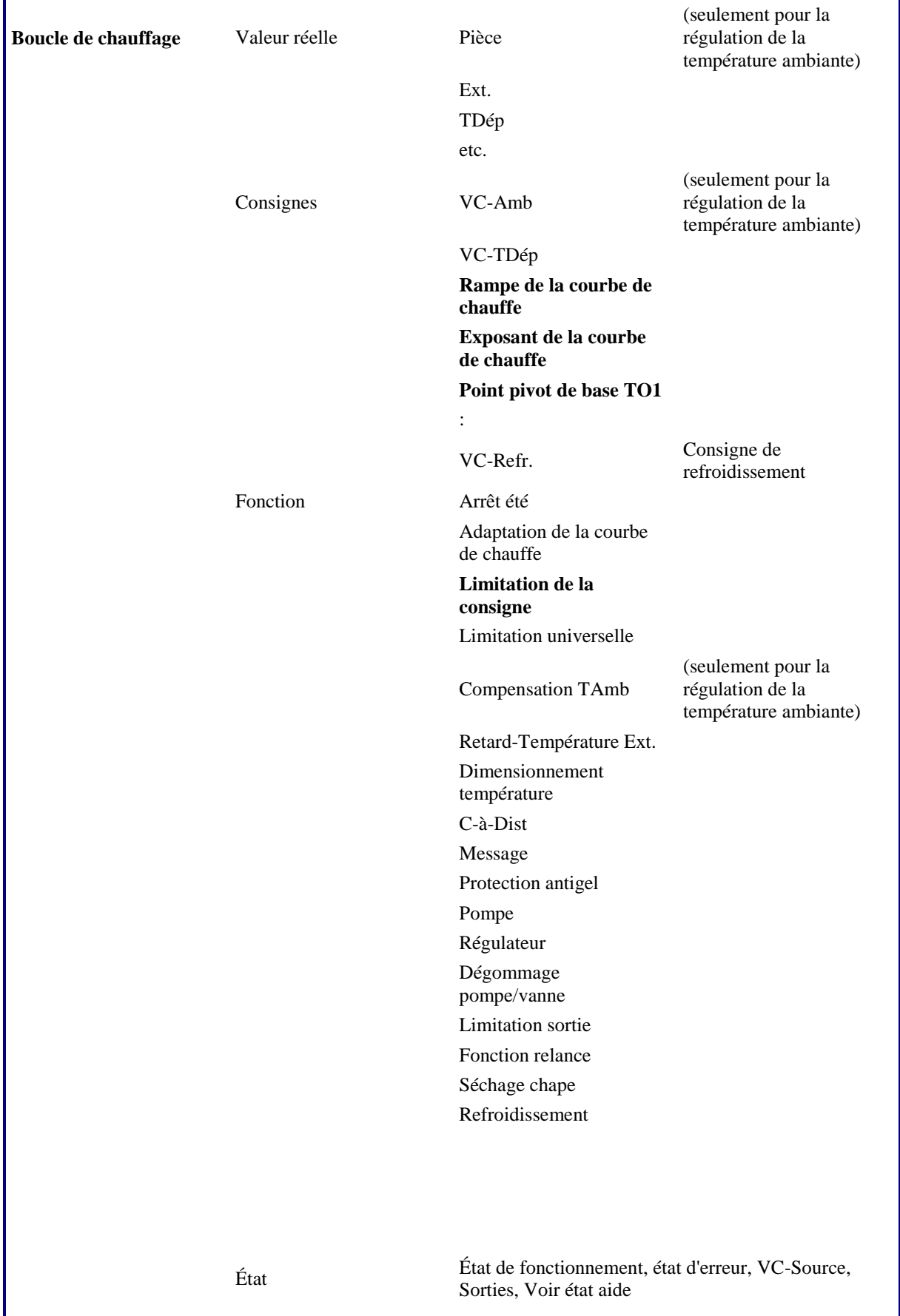

## **Module « Boucle de chauffage »**

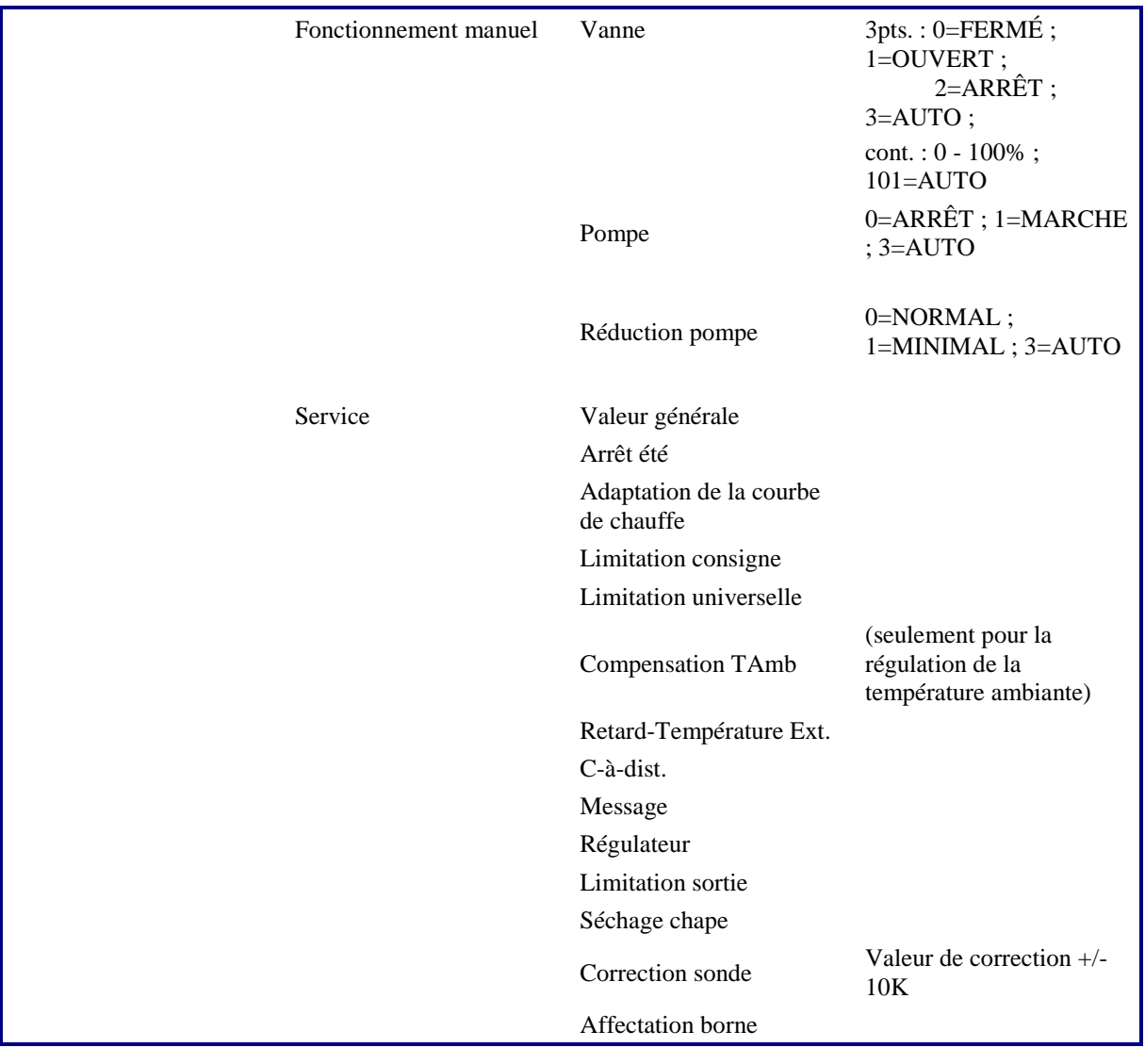

# **Index**

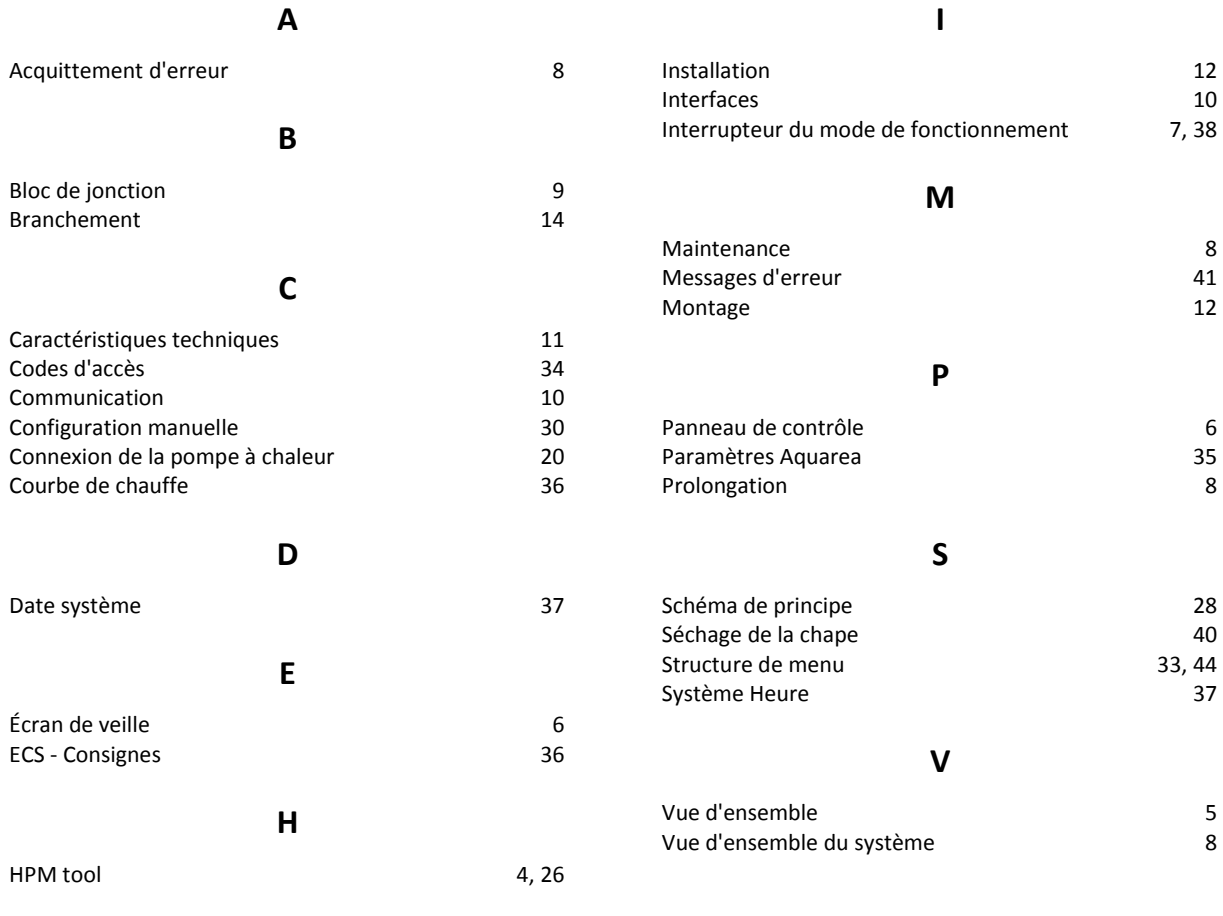